#### **1. Connexion à l'espace licencié FFC** :

[https://licence.ffc.fr](https://licence.ffc.fr/)

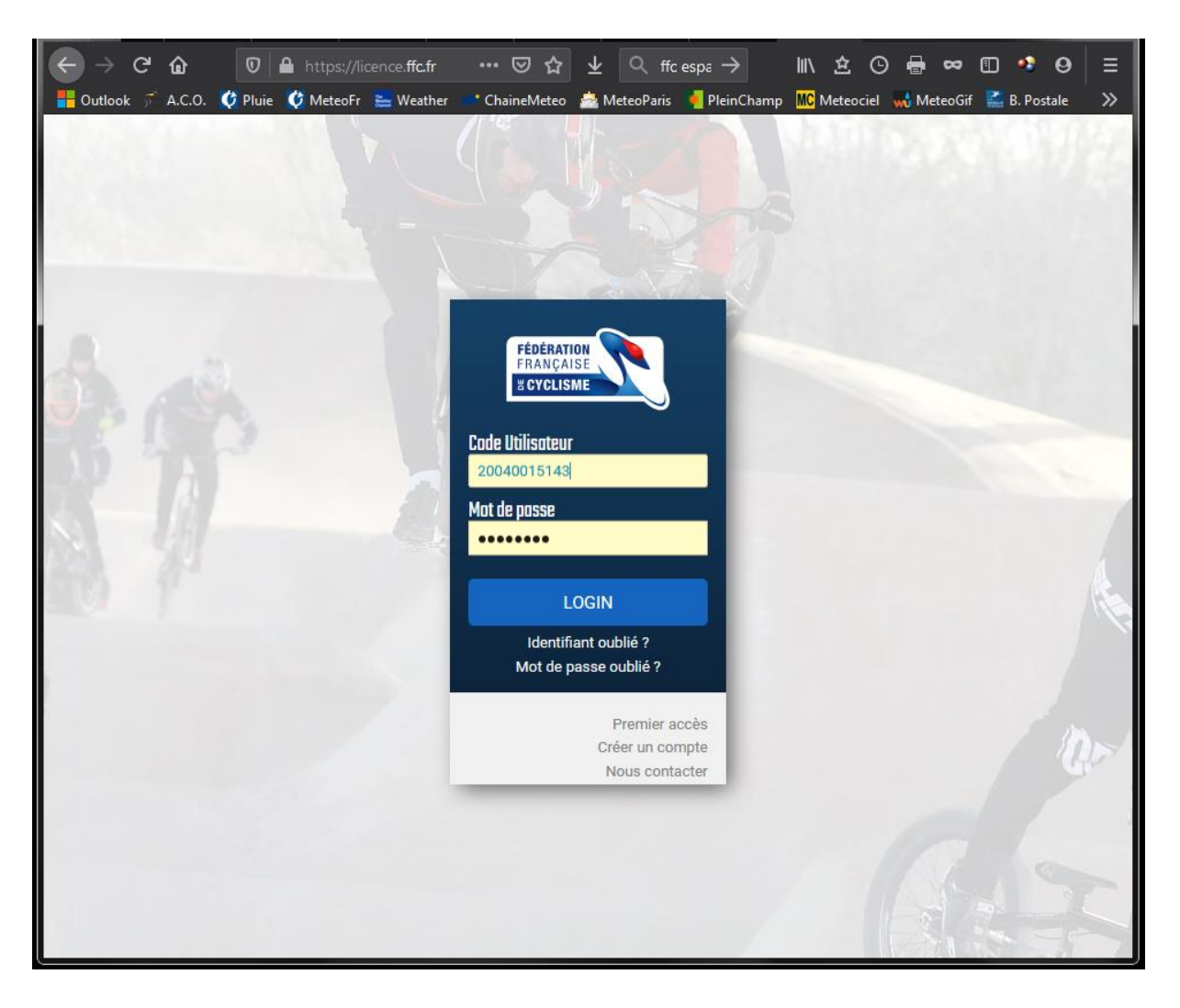

- → Si vous avez déjà créé votre espace licencié, allez à l'étape n°4.
- Si vous avez déjà été licencié FFC, allez à l'étape 3
- Si vous n'avez jamais été licencié FFC, allez à l'étape 2.

## **2. Nouveau licencié : création de compte FFC**

Si vous n'êtes pas licencié FFC, cliquez sur « Créer un compte ».

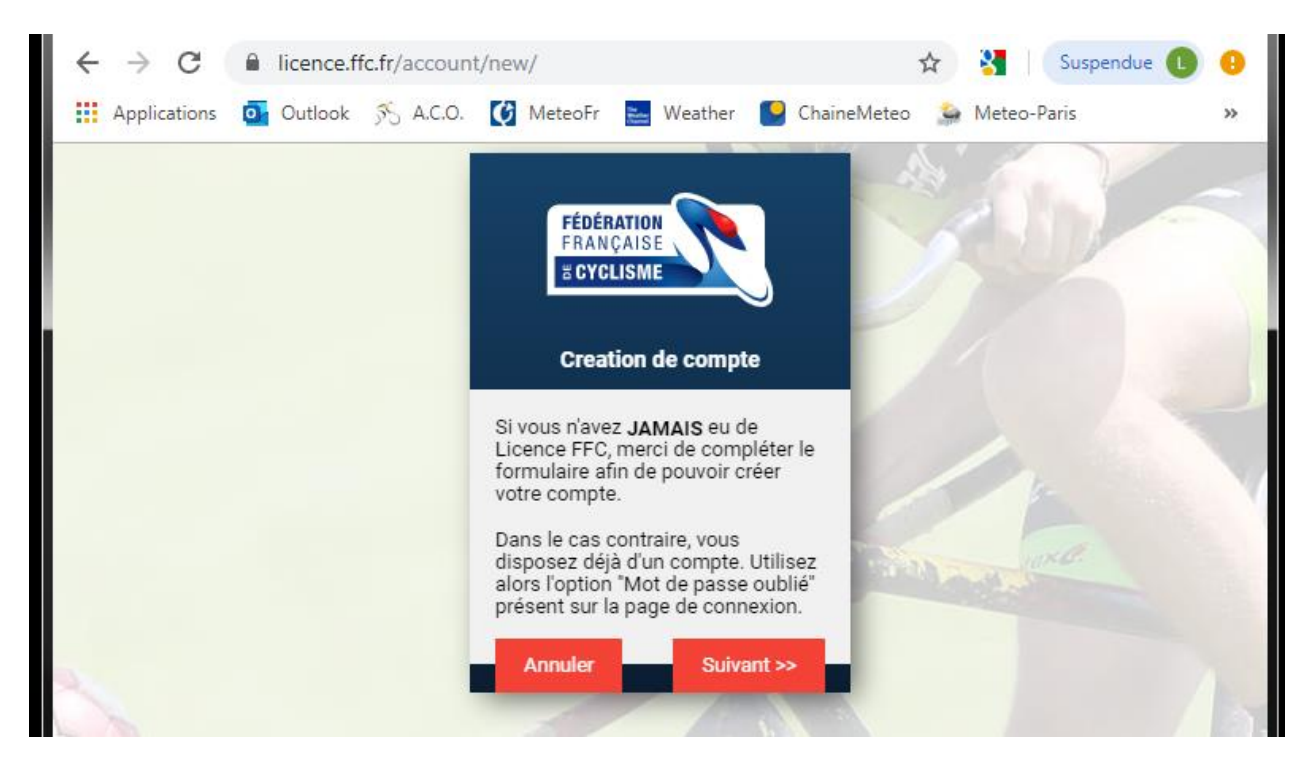

Renseignez votre identité, votre date de naissance, votre adresse email,...

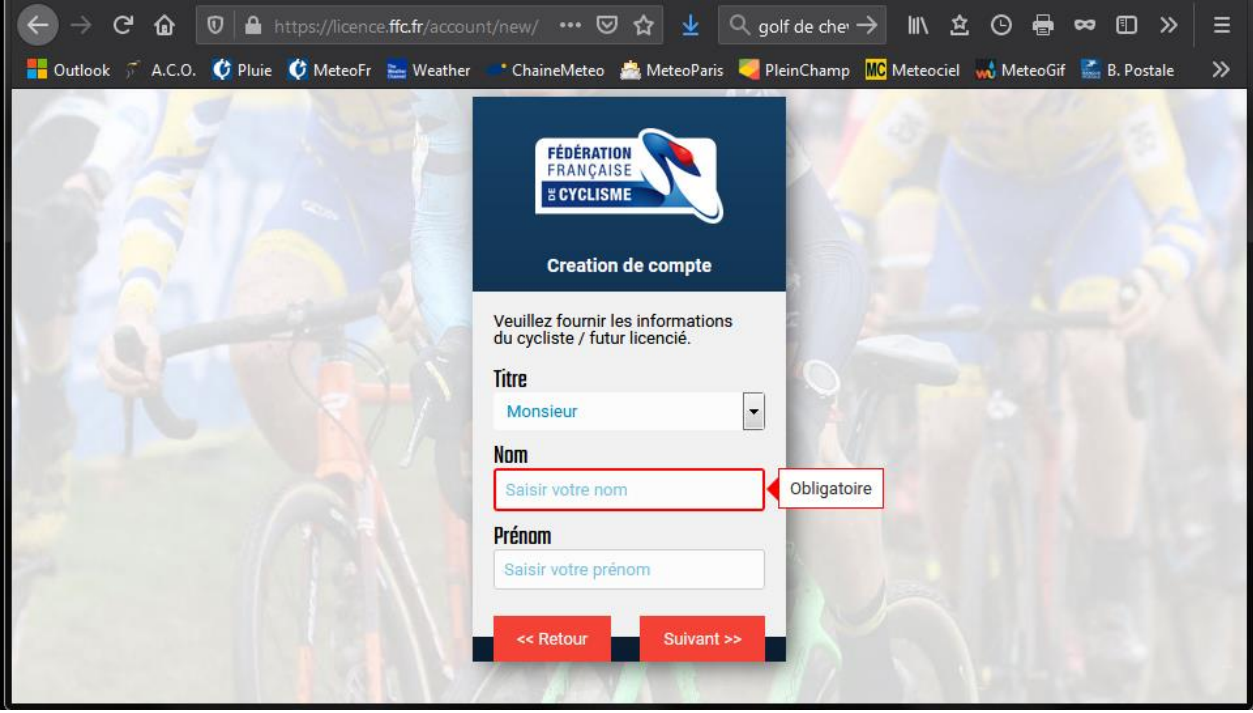

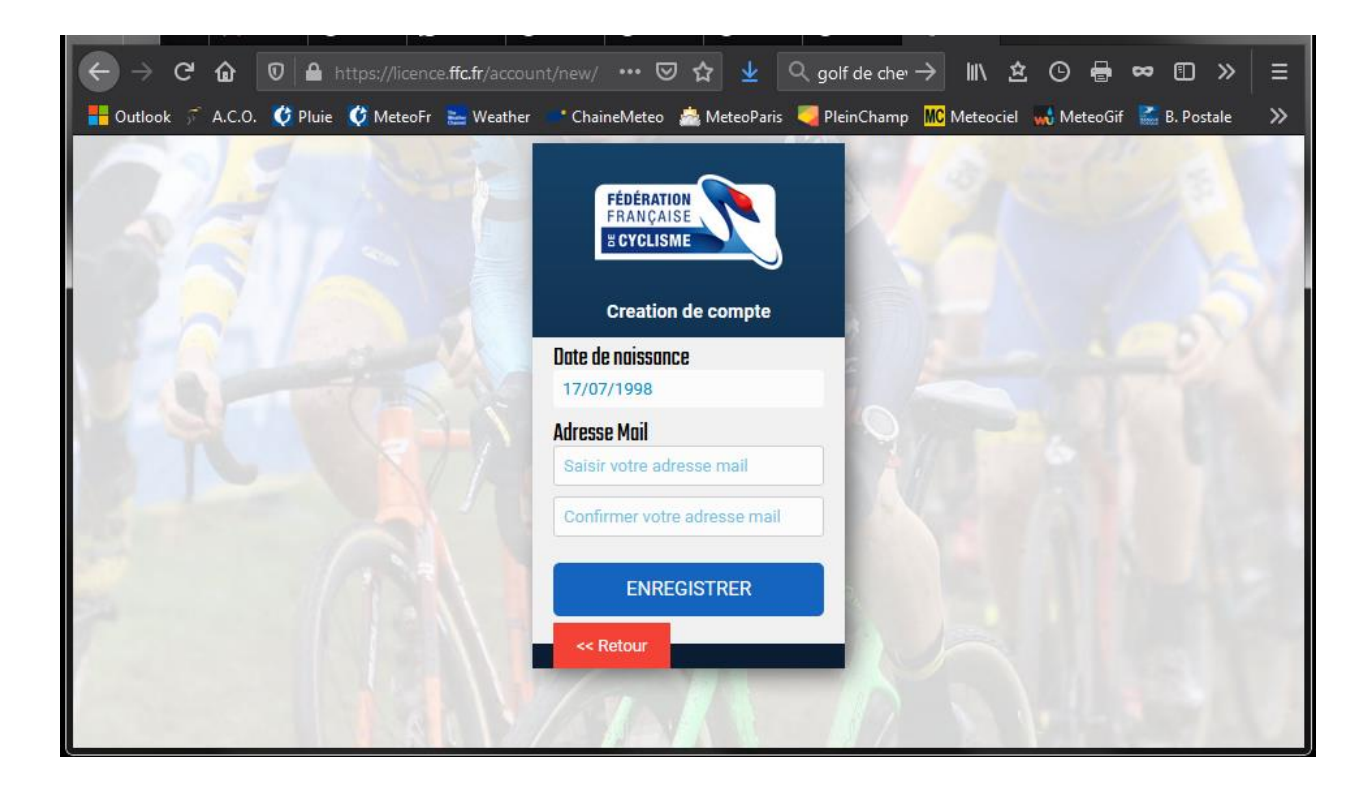

Un courriel est adressé à l'adresse que vous avez renseignez.

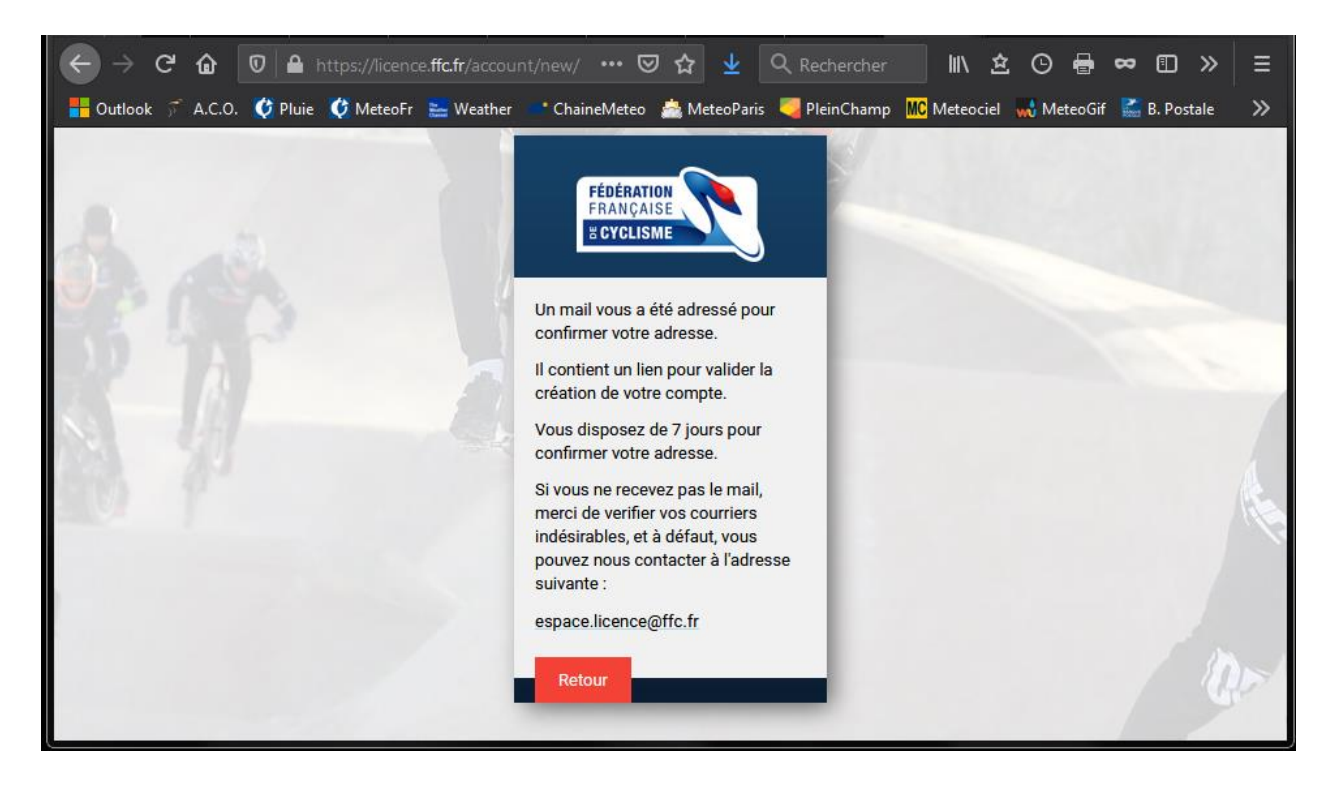

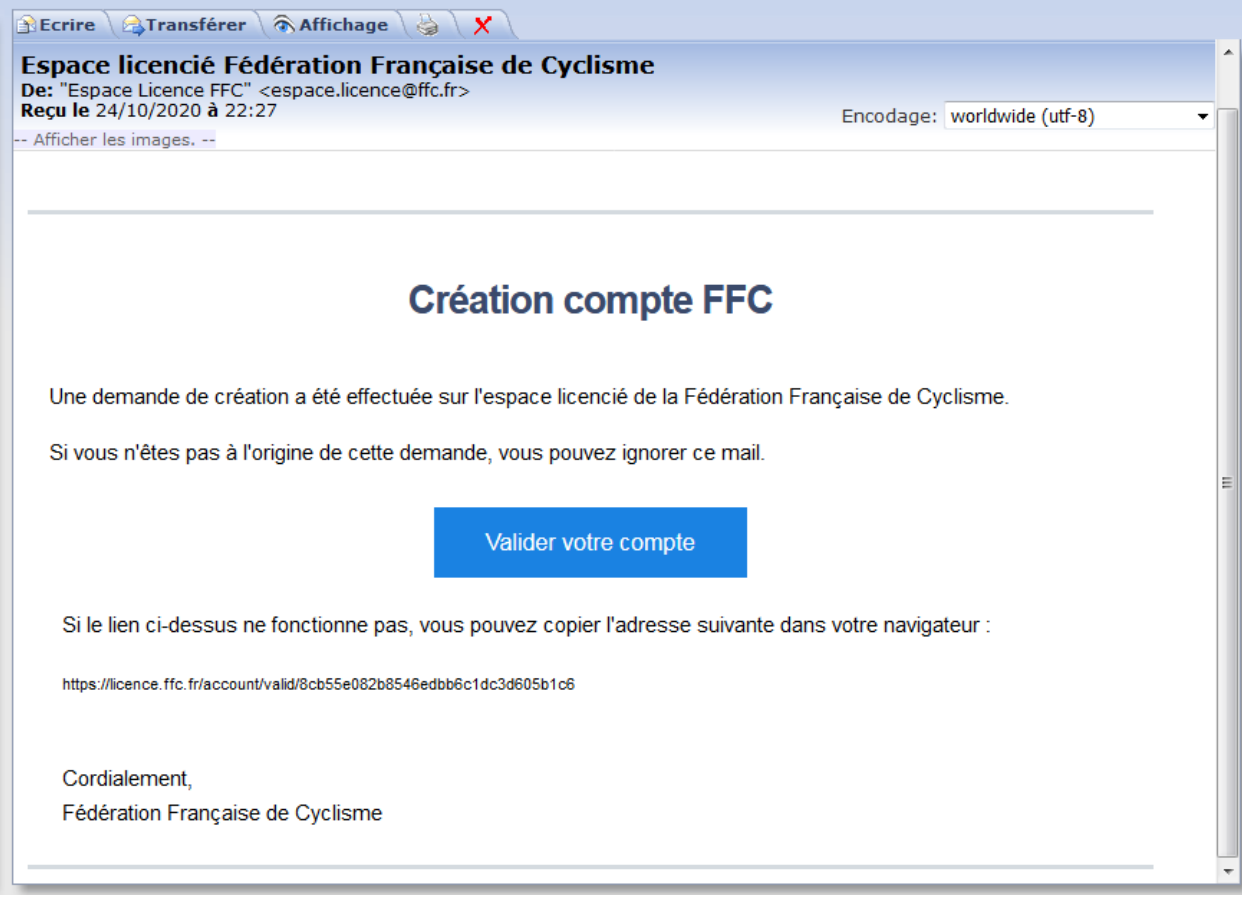

Cliquez sur le lien « Valider votre compte ».

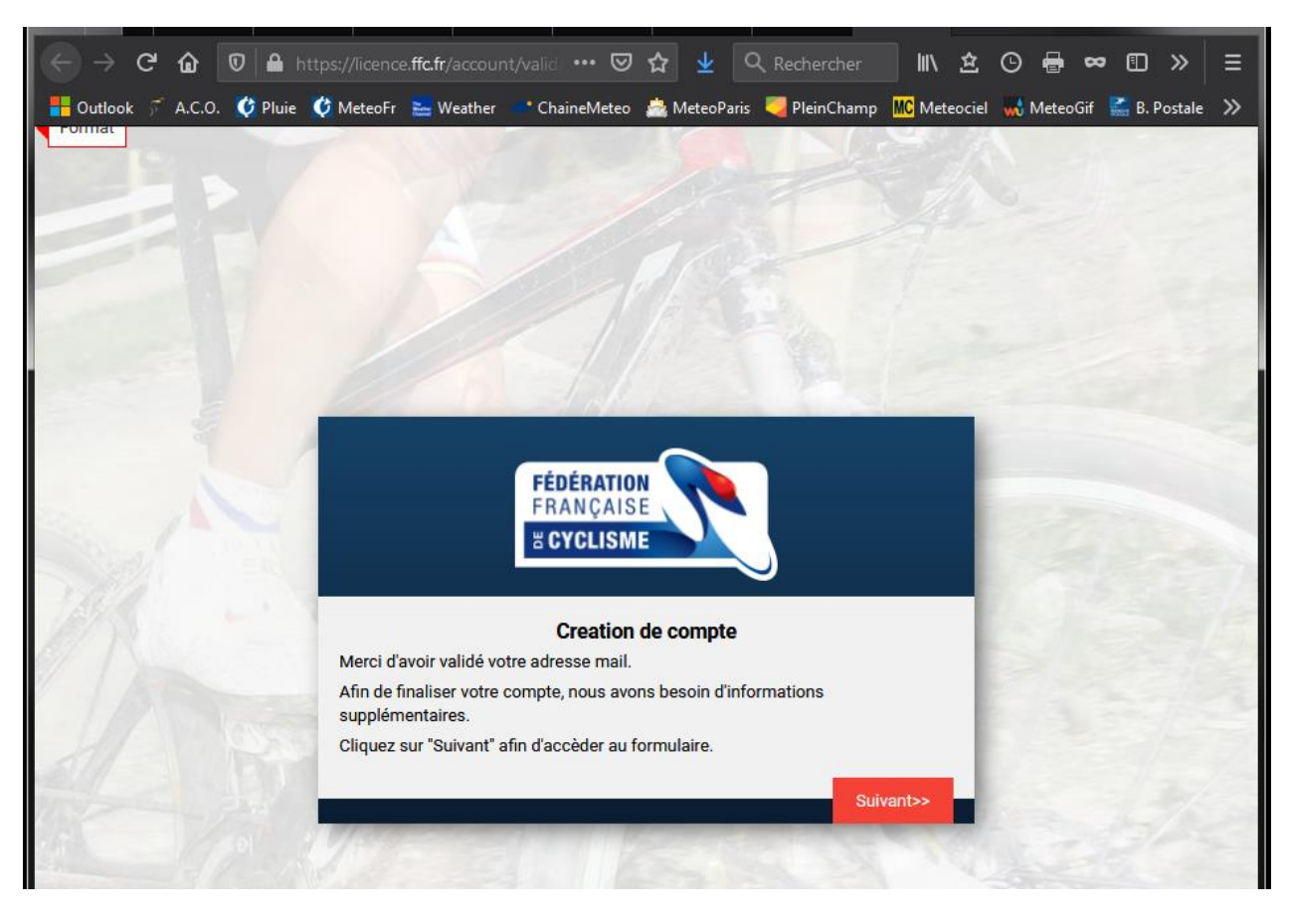

Complétez vos coordonnées et votre numéro de téléphone :

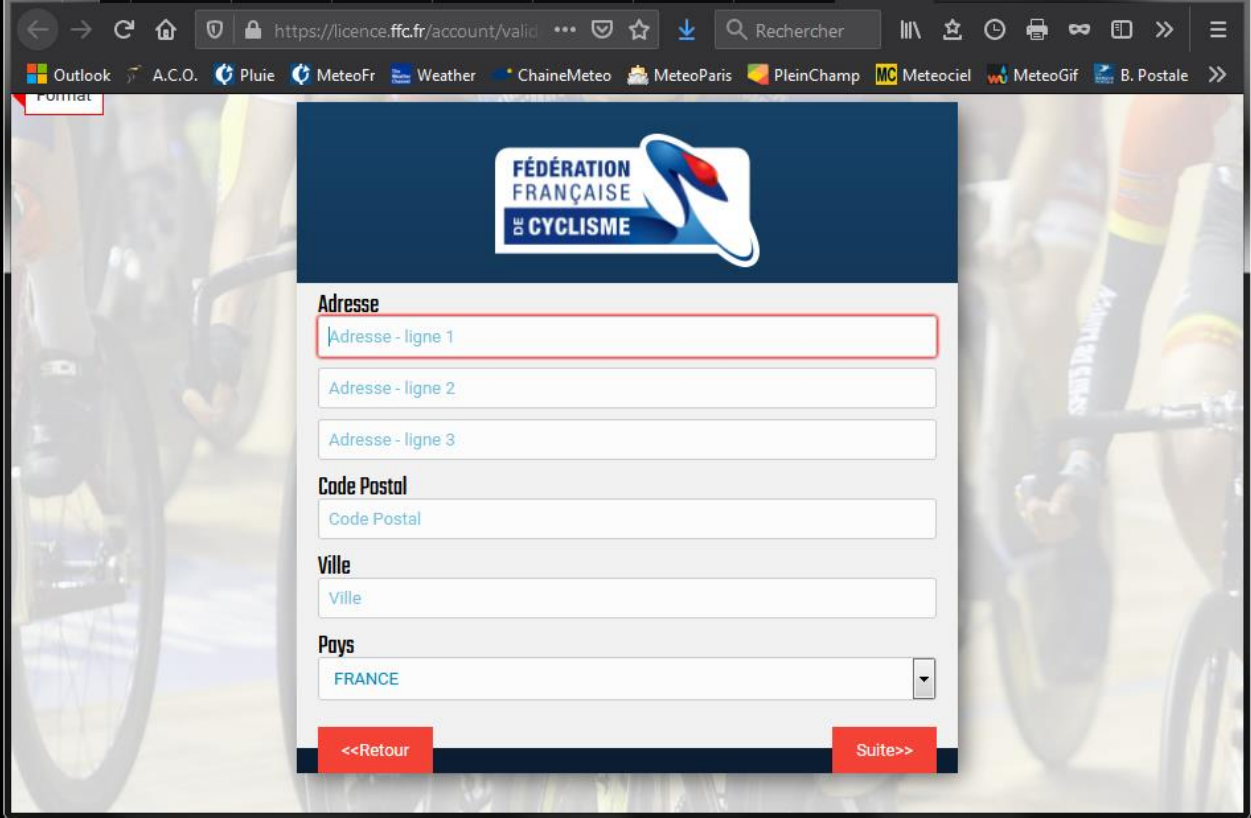

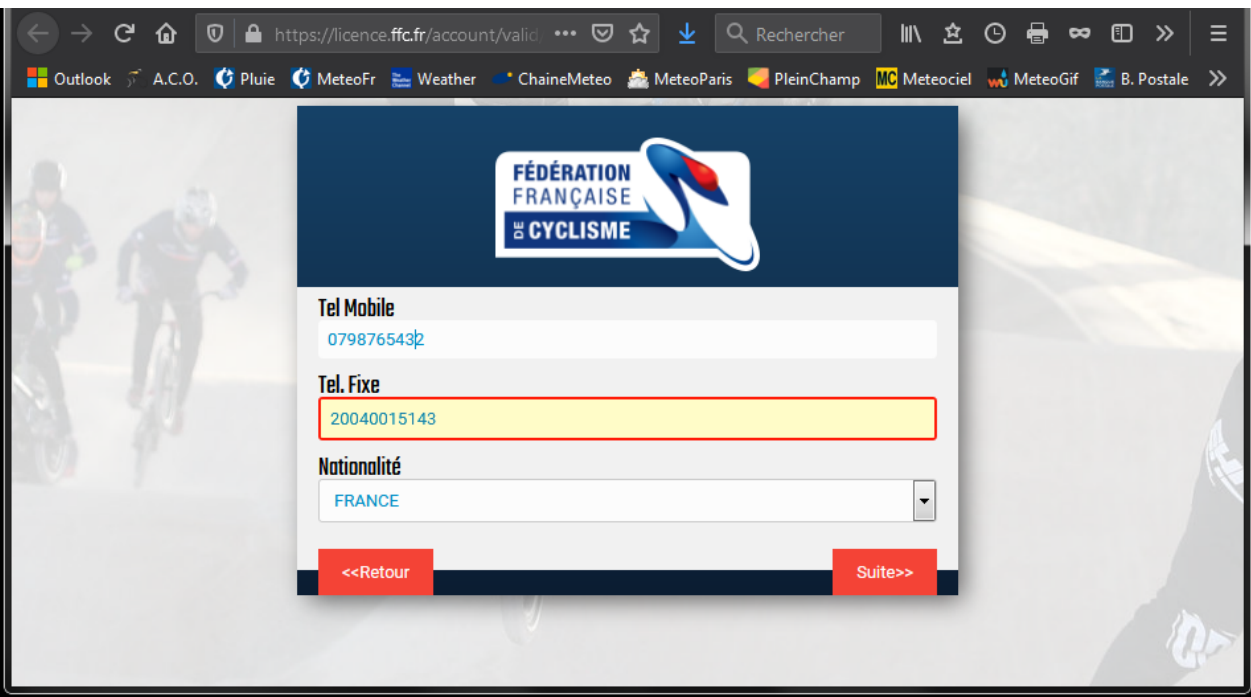

Choisissez de recevoir les informations publicitaires de la FFC (et ses partenaires)...

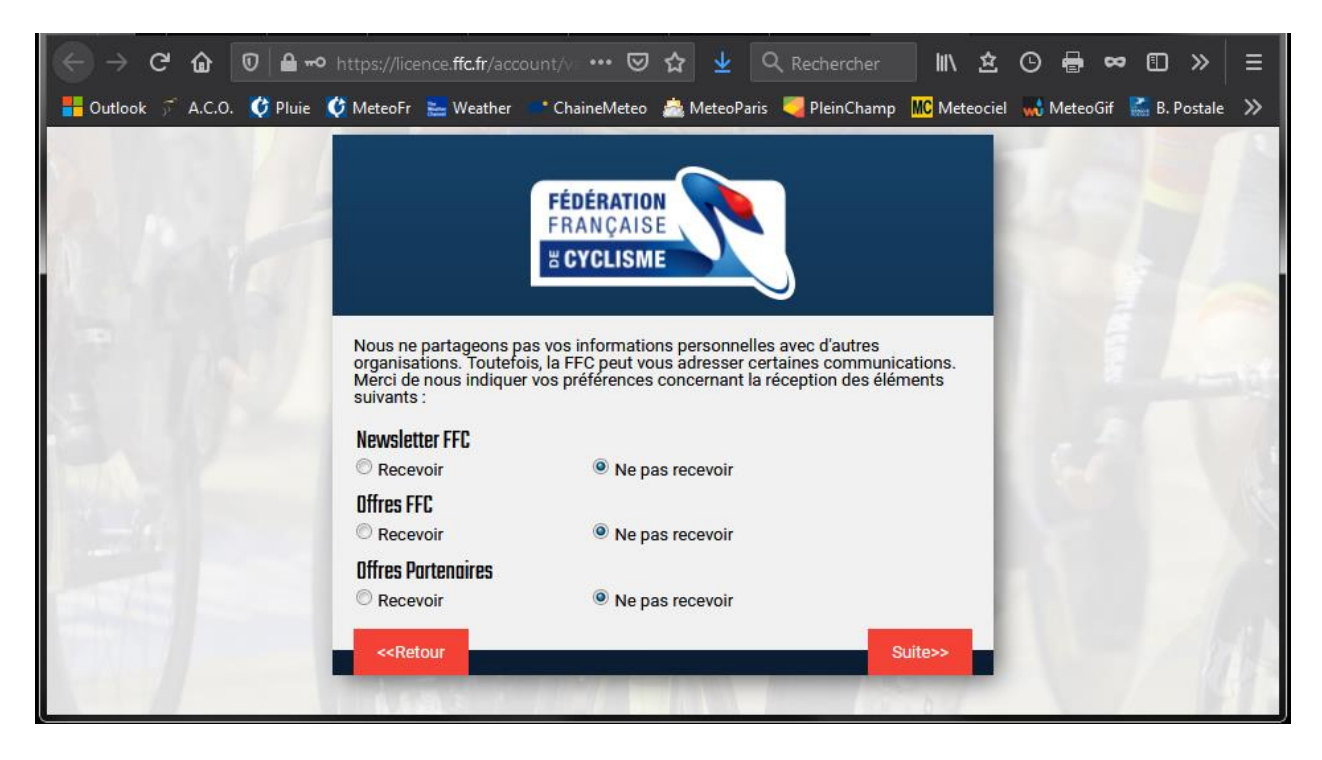

Définissez votre mot de passe (suivant les règles indiquées).

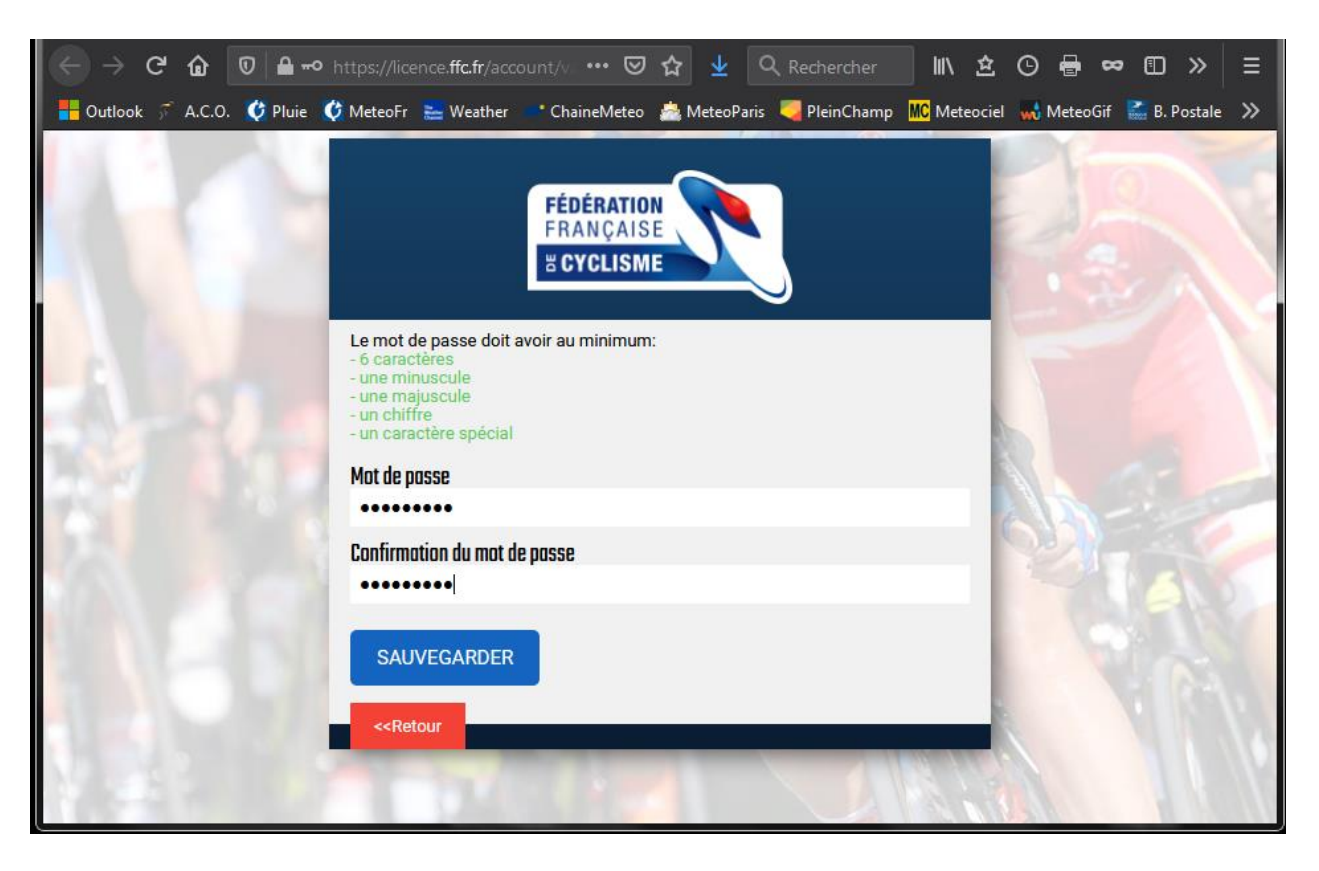

« Sauvegarder »

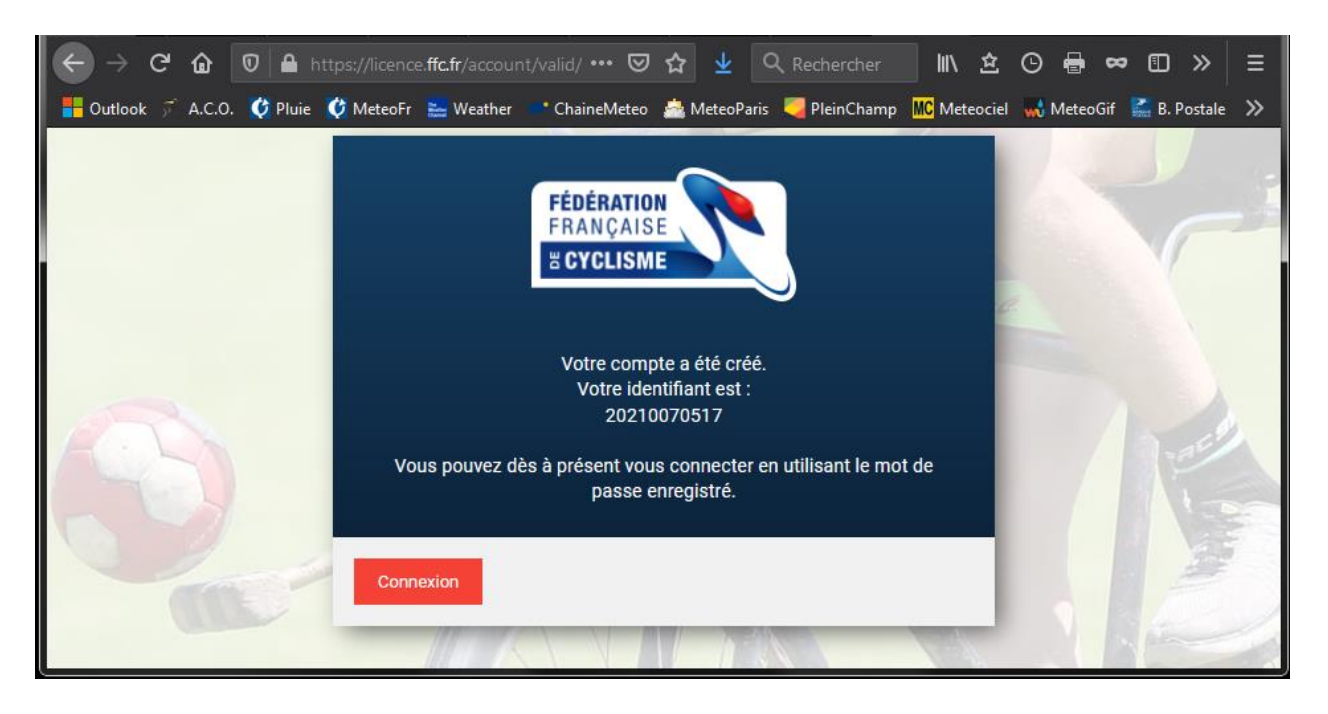

Votre compte est créé !

Conservez soigneusement votre identifiant. C'est aussi votre numéro NIP, associé à votre statut de licencié FFC.

Vous pouvez retourner vous connecter sur votre nouveau compte FFC ! (étape 1 puis étape 4). [https://licence.ffc.fr](https://licence.ffc.fr/)

# **3. Ancien licencié FFC : Création de compte**

Pour créer votre espace licencié, munissez-vous de :

- o Votre adresse courriel renseignée à la FFC
- o Votre licence 2019

Dans la ligne *« Code Utilisateur »*, indiquez votre numéro NIP figurant sur votre licence

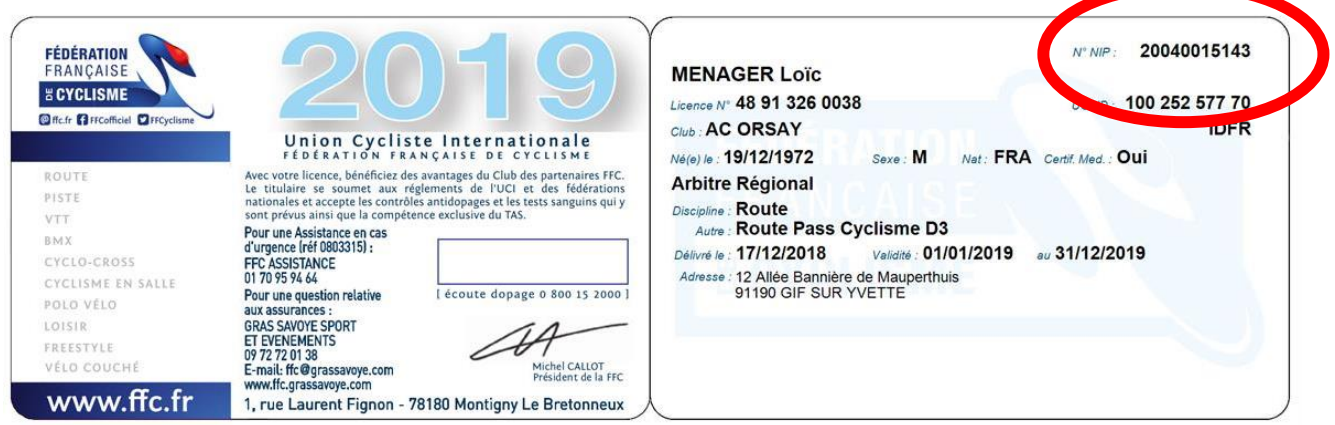

Si vous avez déjà été licencié FFC, un espace existe déjà pour vous. Pour initialiser votre mot de passe, cliquez simplement sur le lien *« Mot de passe oublié ? »* présent sur la page de connexion.

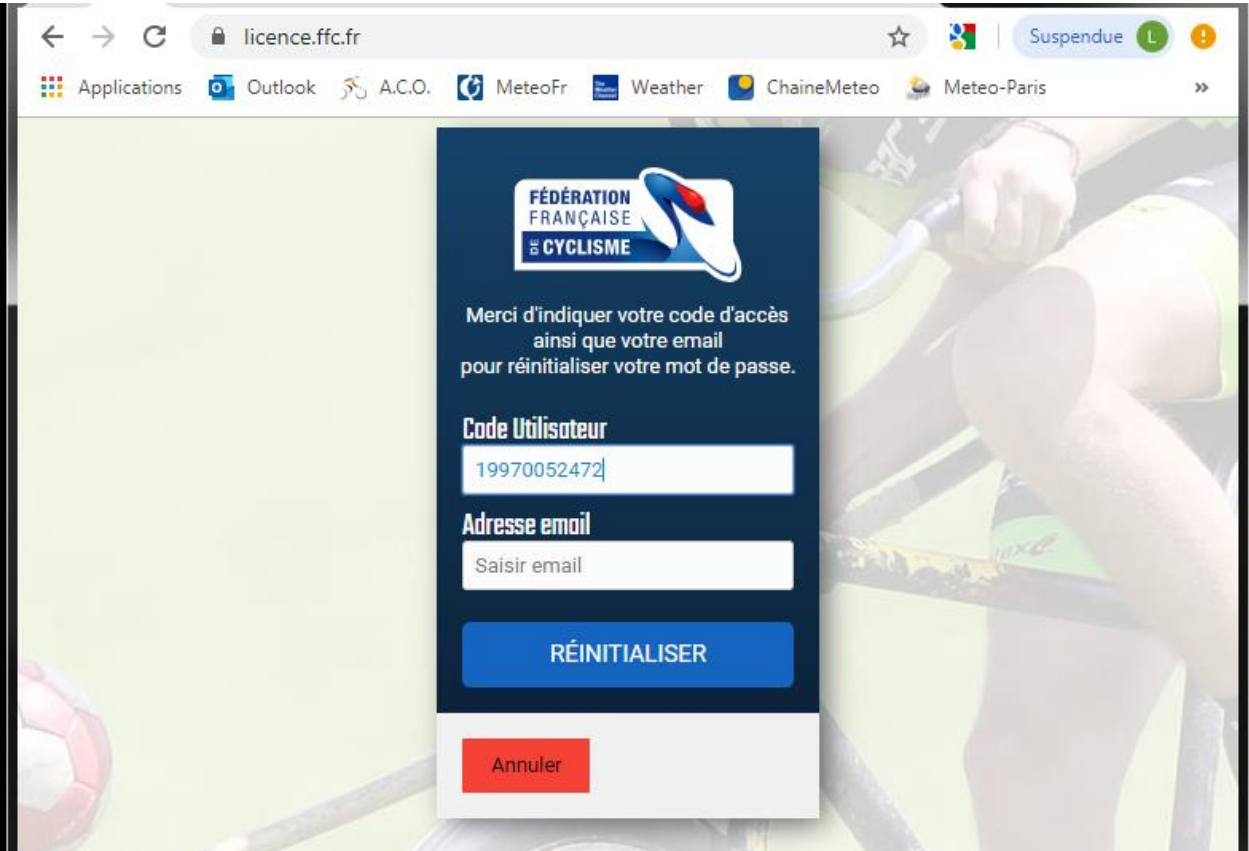

Renseignez votre numéro NIP dans la ligne « *Code Utilisateur* », puis votre adresse courriel pour la FFC. Cliquez sur Réinitialiser.

Un lien pour créer votre mot de passe est envoyé sur votre courriel

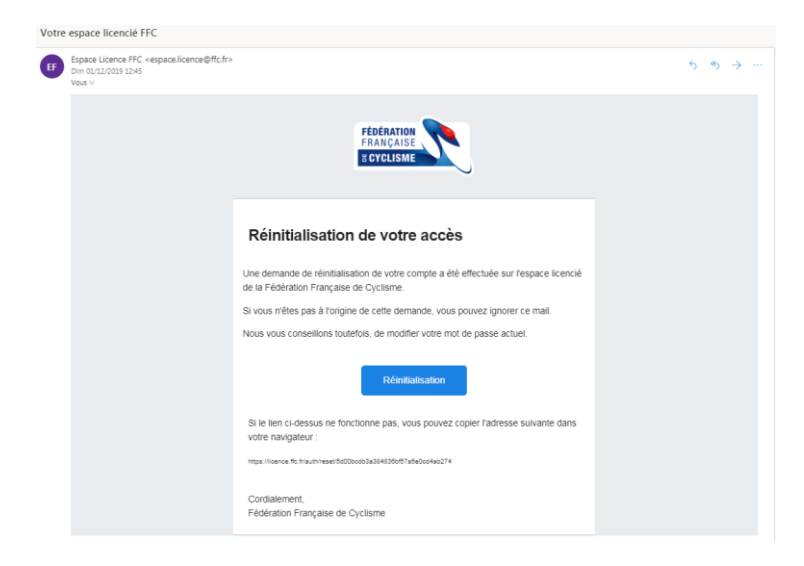

Avec votre nouveau mot de passe, vous pouvez vous connecter sur votre espace licencié (étape 1)

## **4. L'espace Licencié**

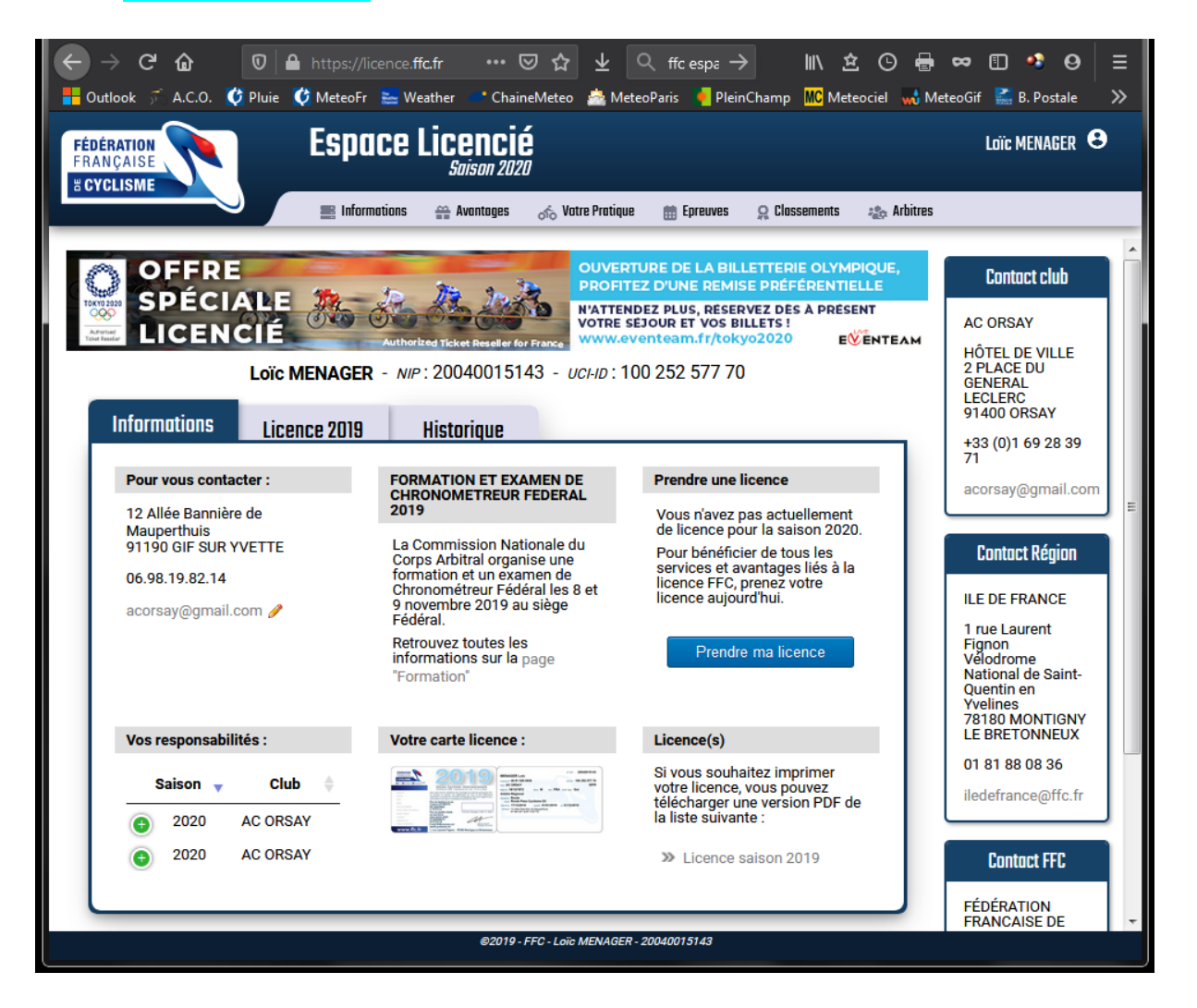

- Si c'est votre première demande de licence FFC, allez à l'étape 5.
- Si vous avez déjà une licence FFC, allez à l'étape 6

# **5.** *Nouveau Licencié* : Demande de licence

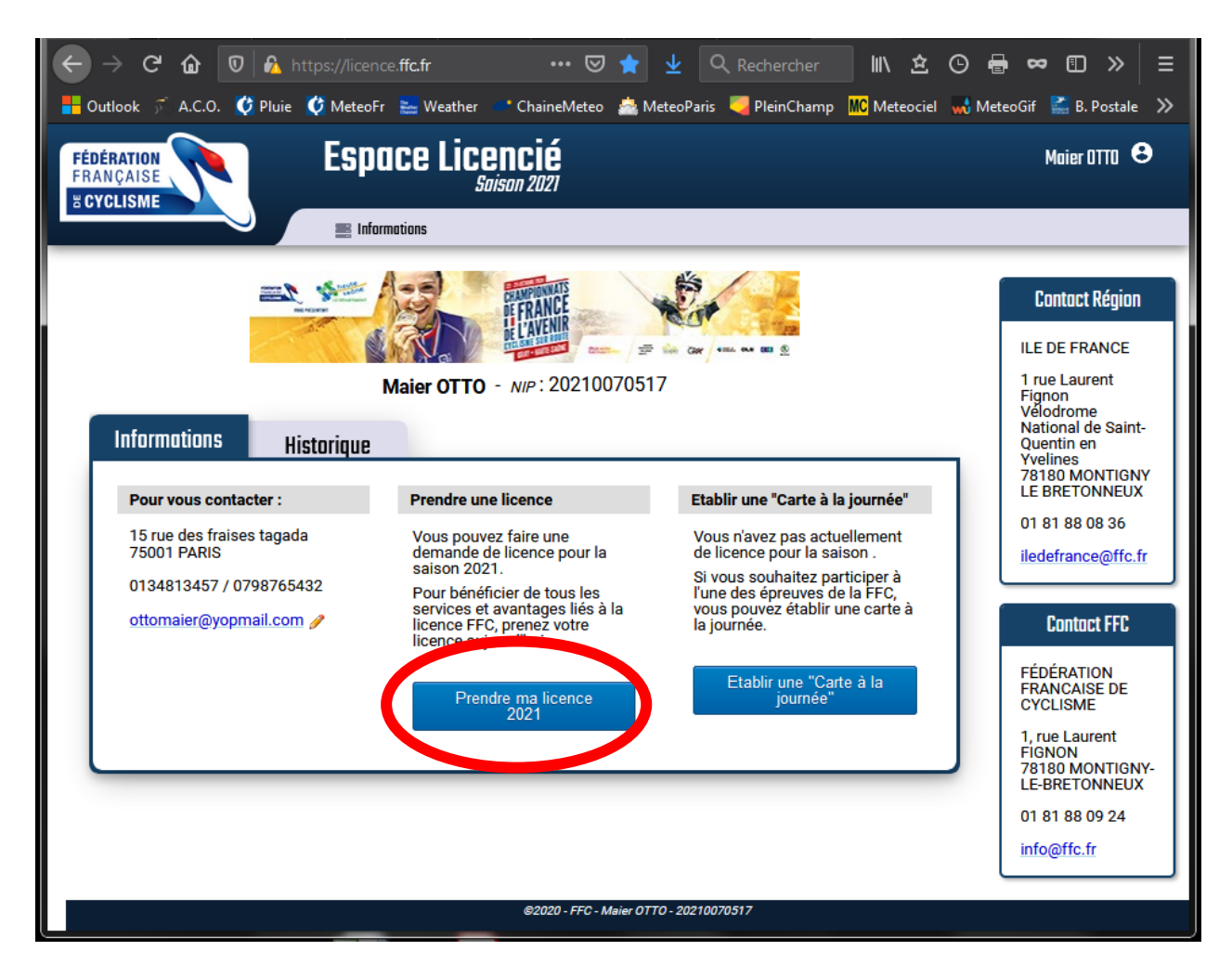

Cliquez sur « *Prendre ma licence 202x* »

Validez vos coordonnées.

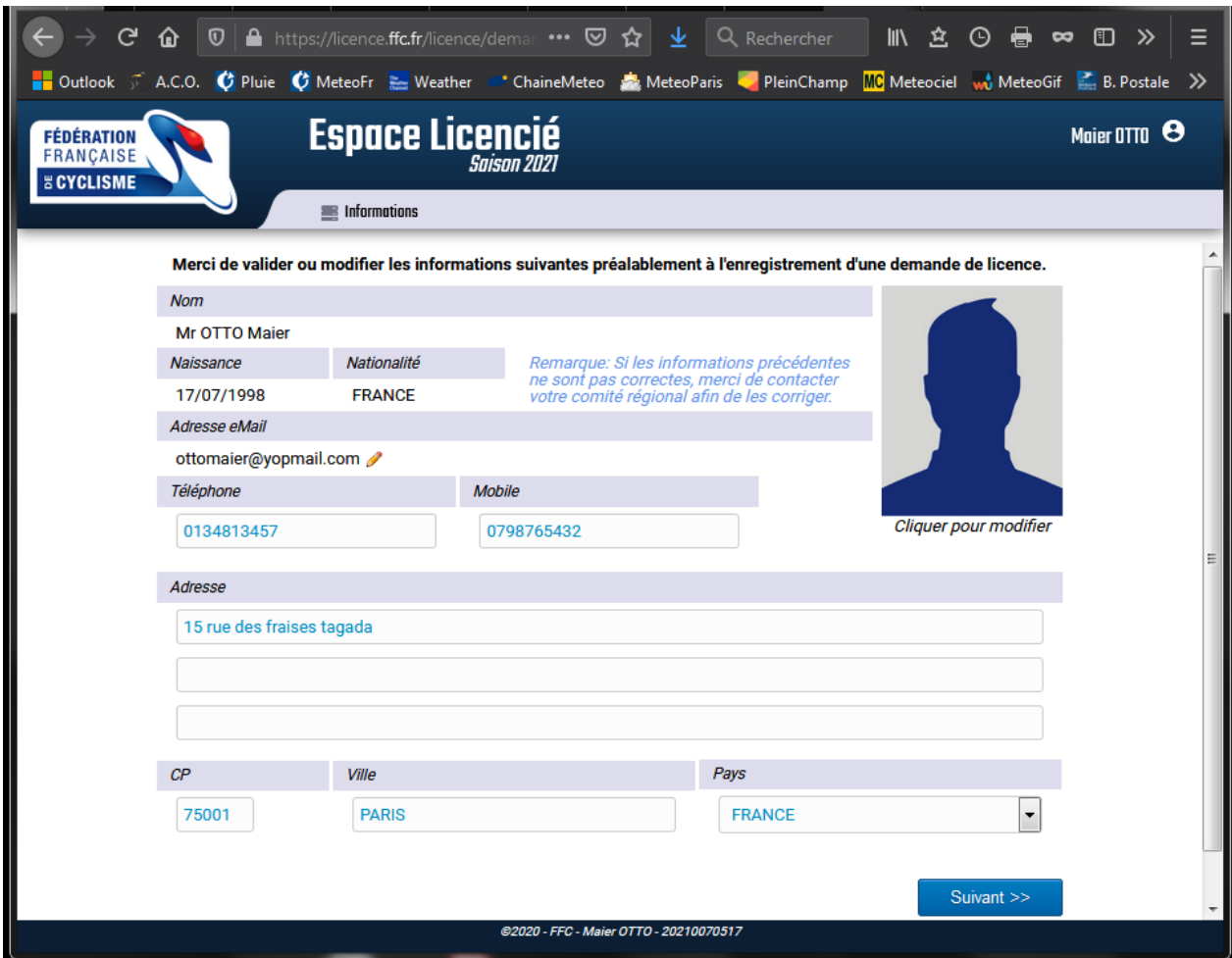

« Suivant »

Choisir :

« *Prendre une licence club* » Puis validez par « *Choisir un club* »

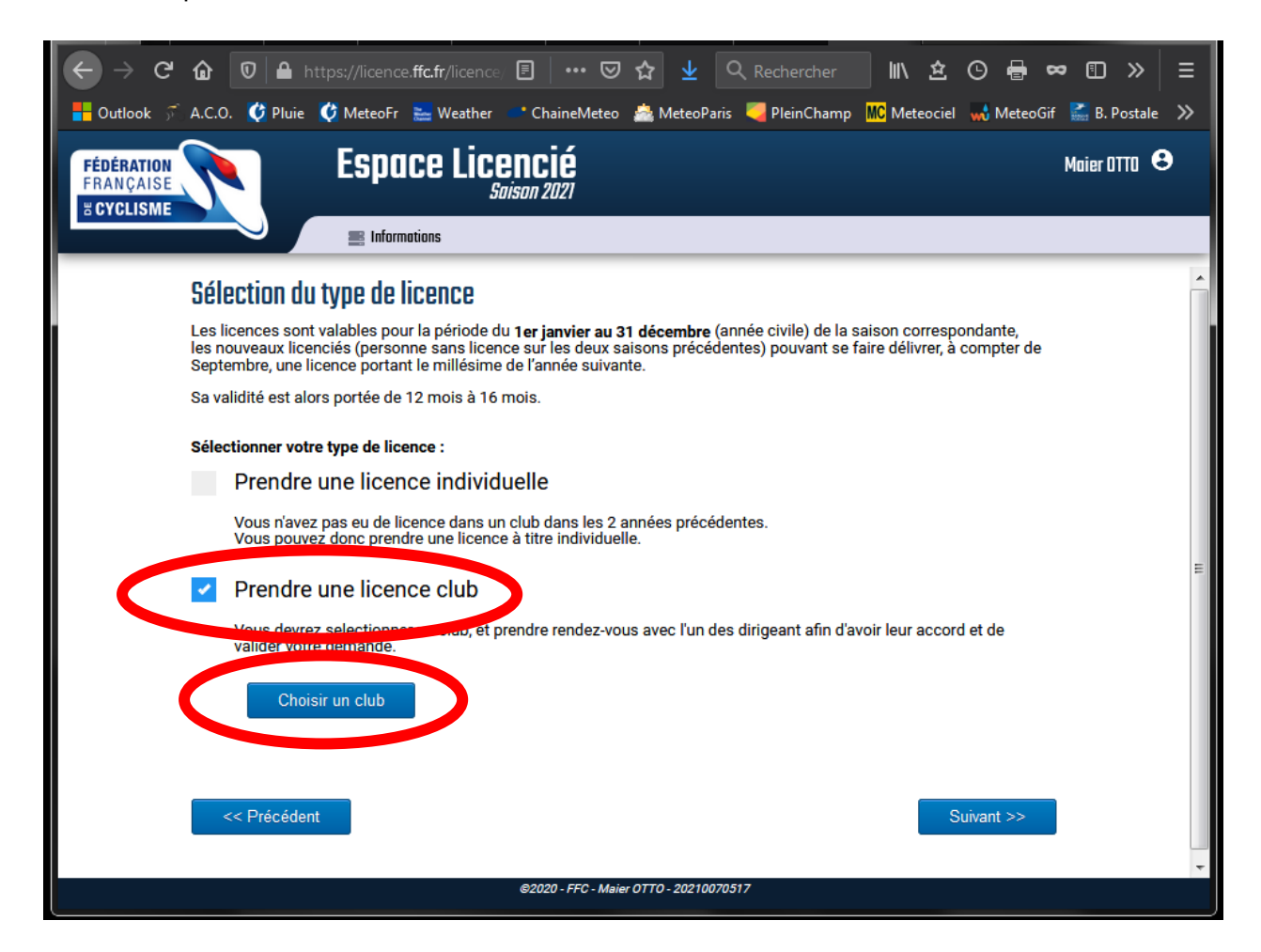

Renseignez le code postal d'Orsay : « *91400* » pour faire apparaitre l'AC Orsay dans la liste des clubs sélectionnables.

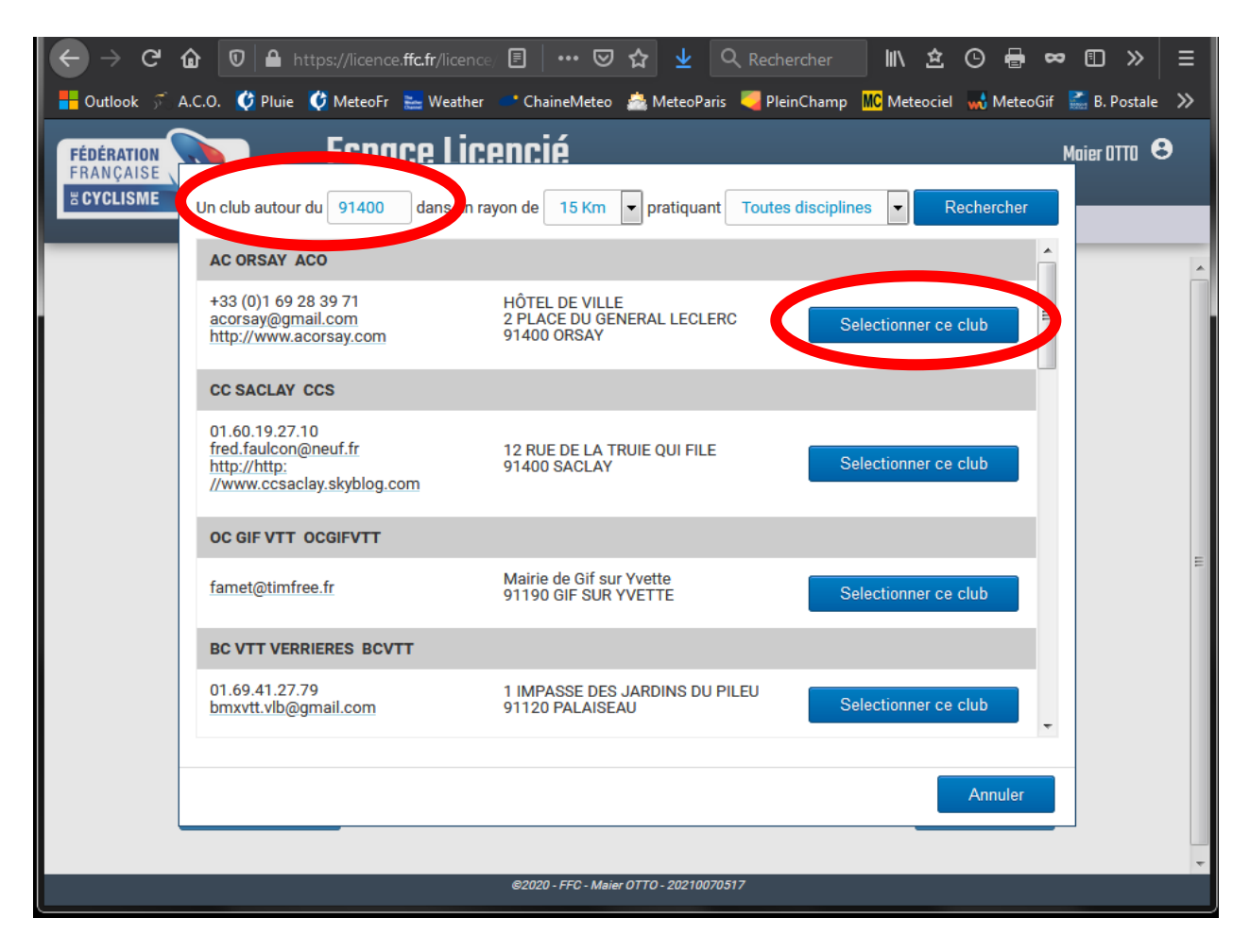

« Sélectionner ce club »

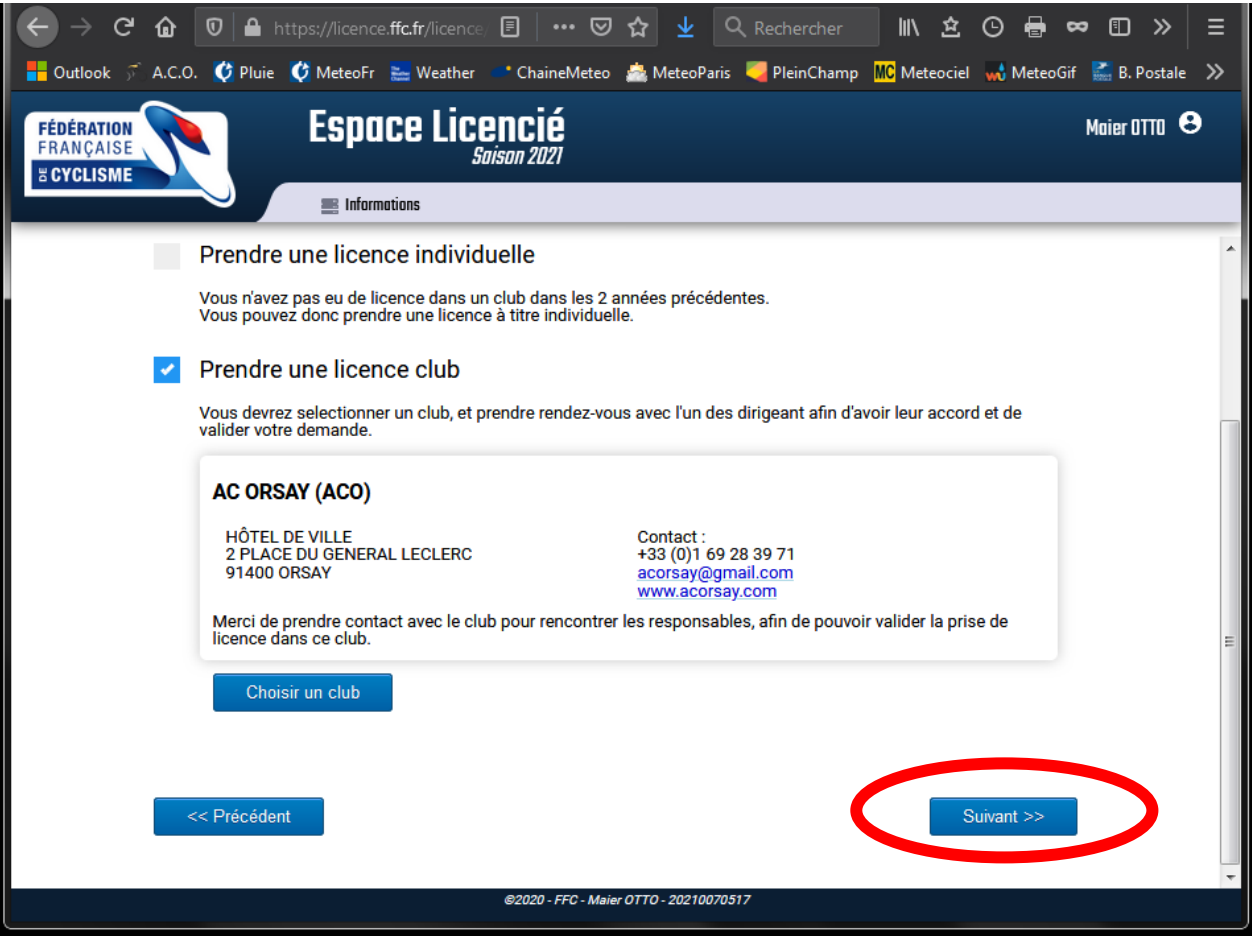

Validez le choix de l'AC Orsay !

« *Suivant* >> »

Il faut « *Choisir sa catégorie* »

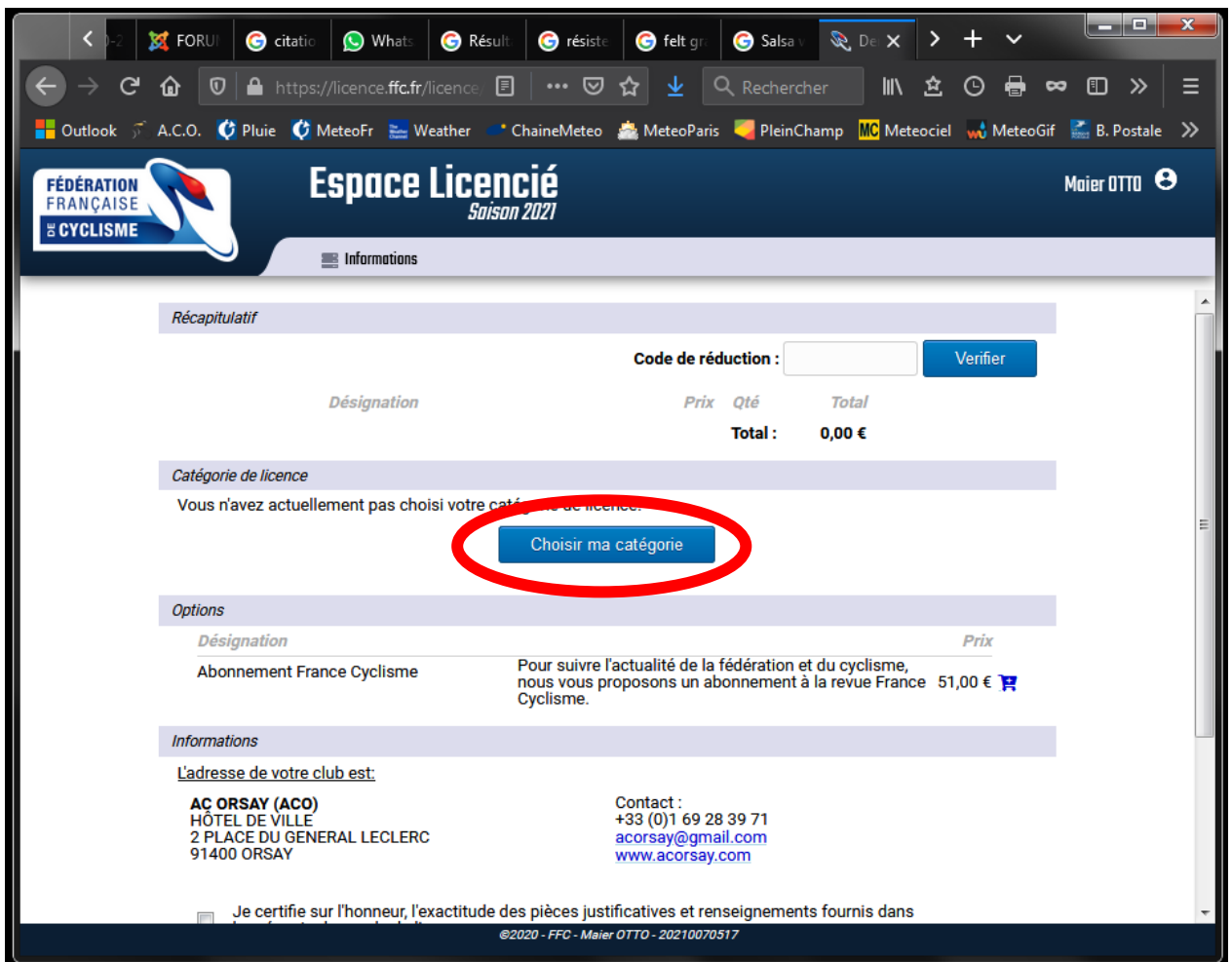

Dans la fenêtre qui s'ouvre :

- o « *Votre pratique* » « *Compétition* »
- $\circ$  « Catégorie »  $\rightarrow$  « Pass Cyclisme » (ou « Pass Open » pour courir aussi en « 3<sup>ème</sup> catégorie »)
- o « *Sous-catégorie* » *D1 / D2 / D3 /D4*. Une préselection est proposée en fonction de votre âge ; conseil : choisissez le niveau le plus faible pour débuter (chiffre le plus élevé)
- o « *Discipline* » « *Route* »

Validez avec « *Ajouter* ».

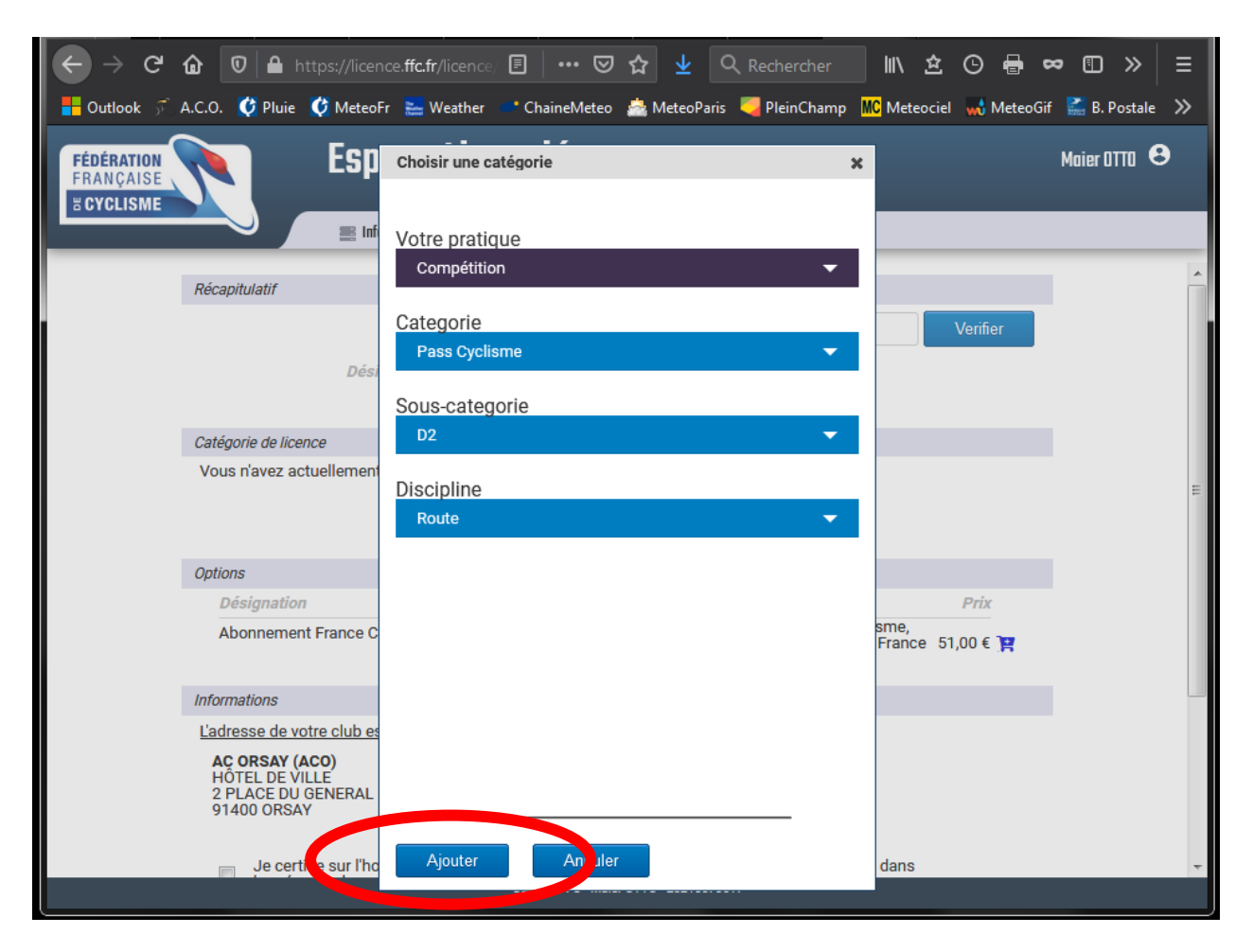

## **6.** *Ancien Licencié* : Demande de licence

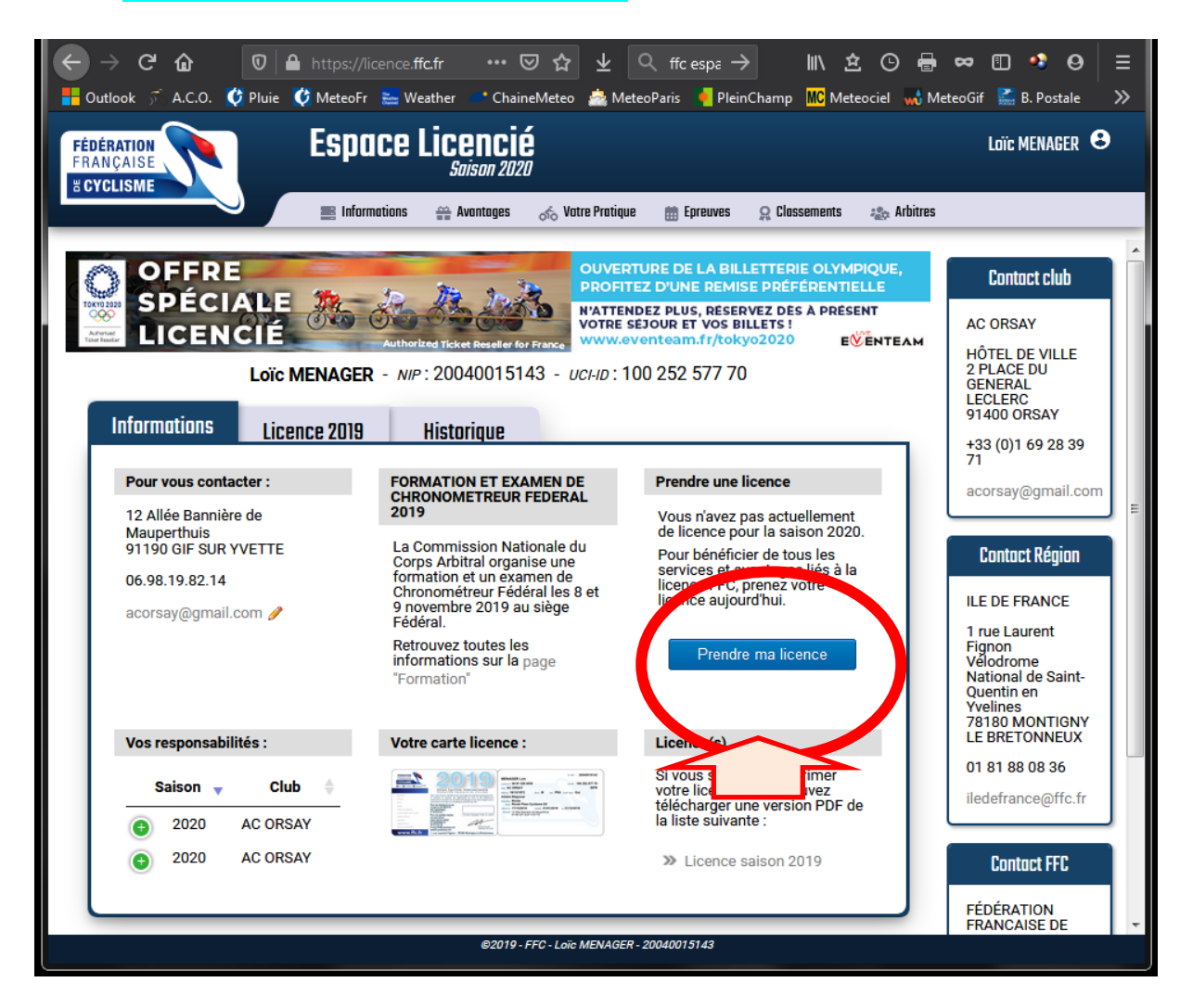

Demandez votre nouvelle licence en cliquant sur « *Prendre ma licence* ».

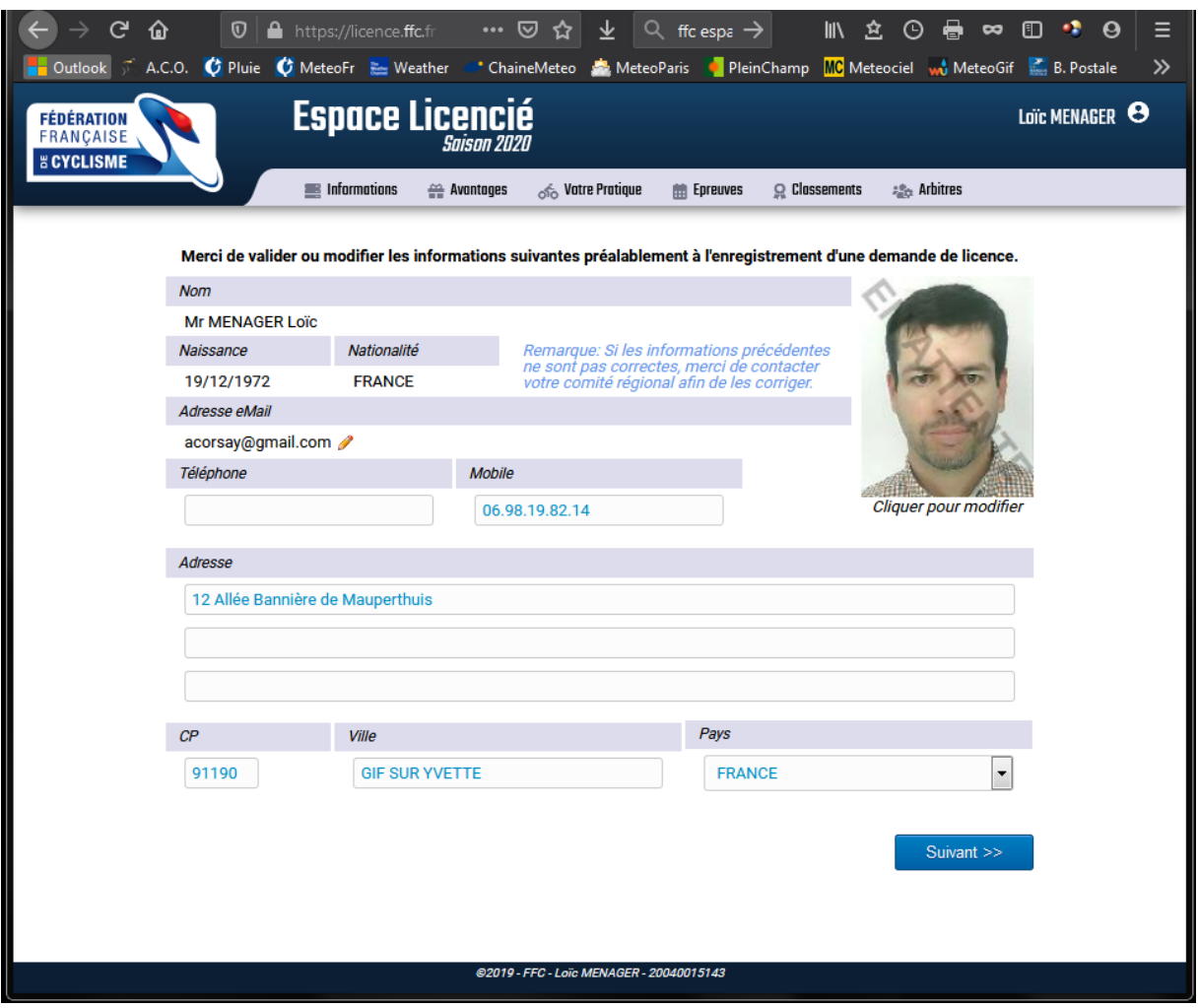

Modifiez et/ou validez les informations en cliquant sur « *Suivant* ».

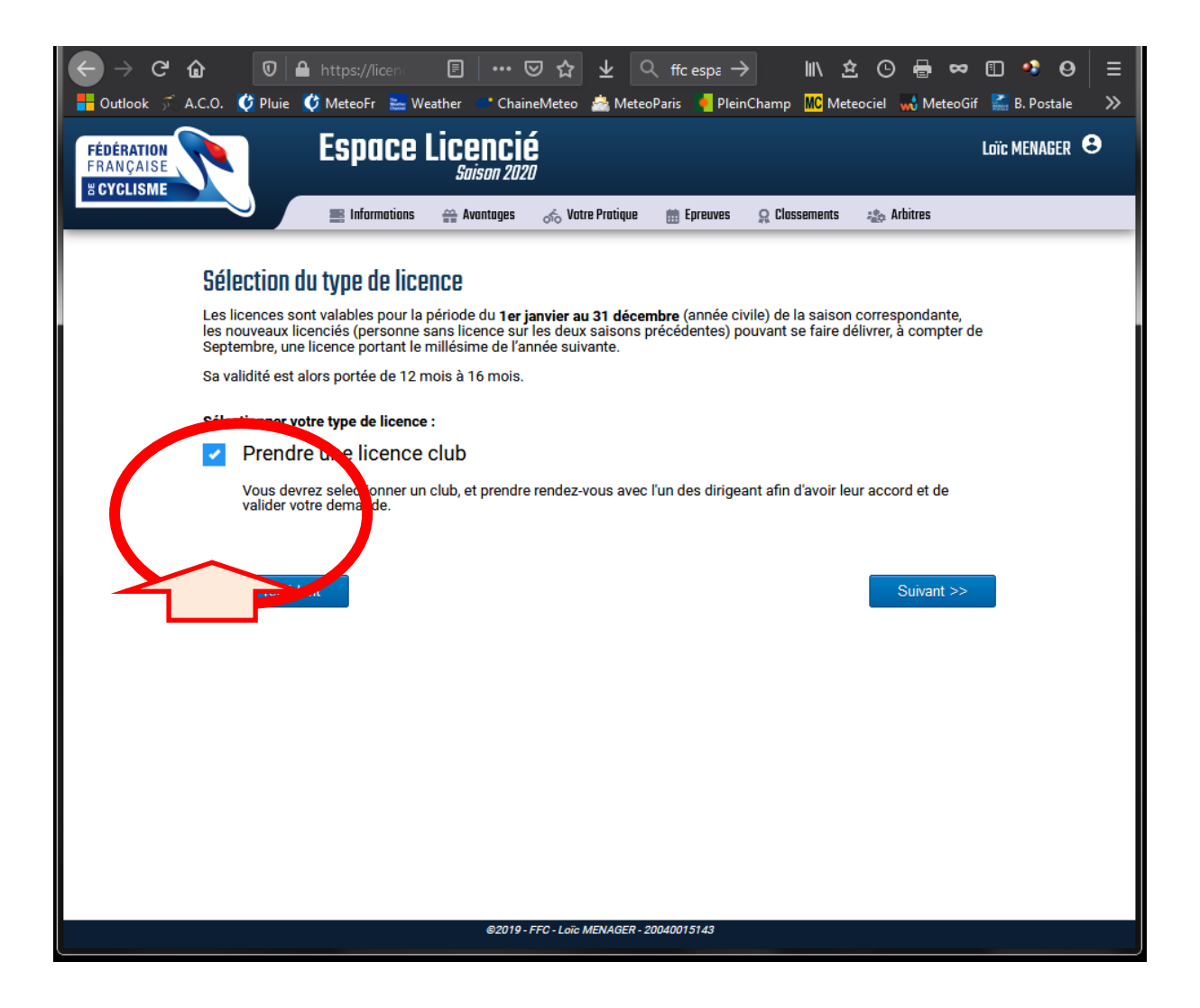

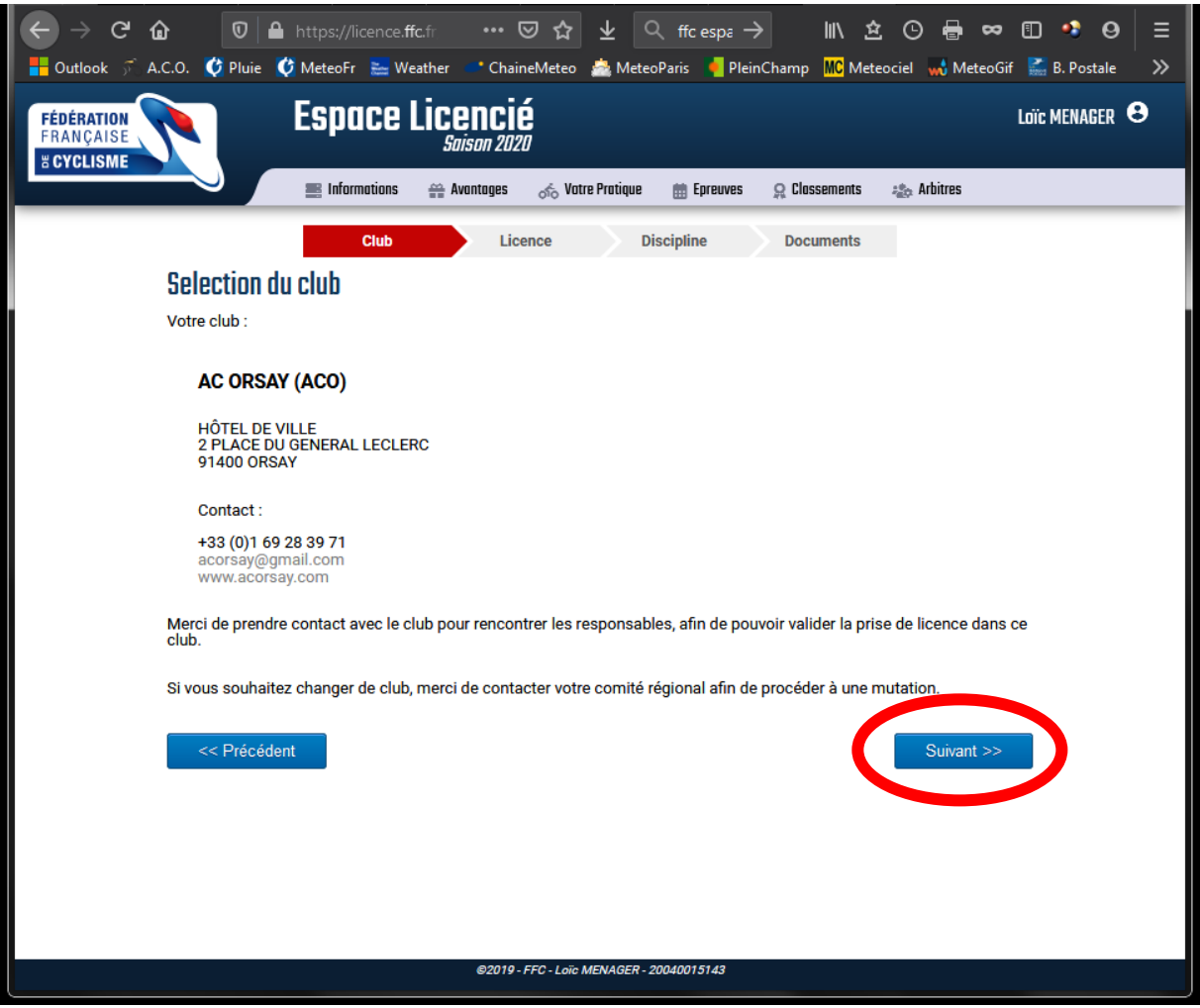

**Si vous demandez une mutation, vous risquez de bloquer à cette étape. contactez moi.**

Cliquez sur « *Suivant* »

Dans la fenêtre qui s'ouvre :

- o « *Votre pratique* » « *Compétition* »
- $\circ$  « Catégorie »  $\rightarrow$  « Pass Cyclisme » (ou « Pass Open » pour courir aussi en « 3<sup>ème</sup> catégorie »)
- o « *Sous-catégorie* » *D1 / D2 / D3 /D4*. Une préselection est proposée en fonction de votre âge ; conseil : choisissez le niveau le plus faible pour débuter (chiffre le plus élevé)
- o « *Discipline* » « *Route* »

Validez avec « *Ajouter* ».

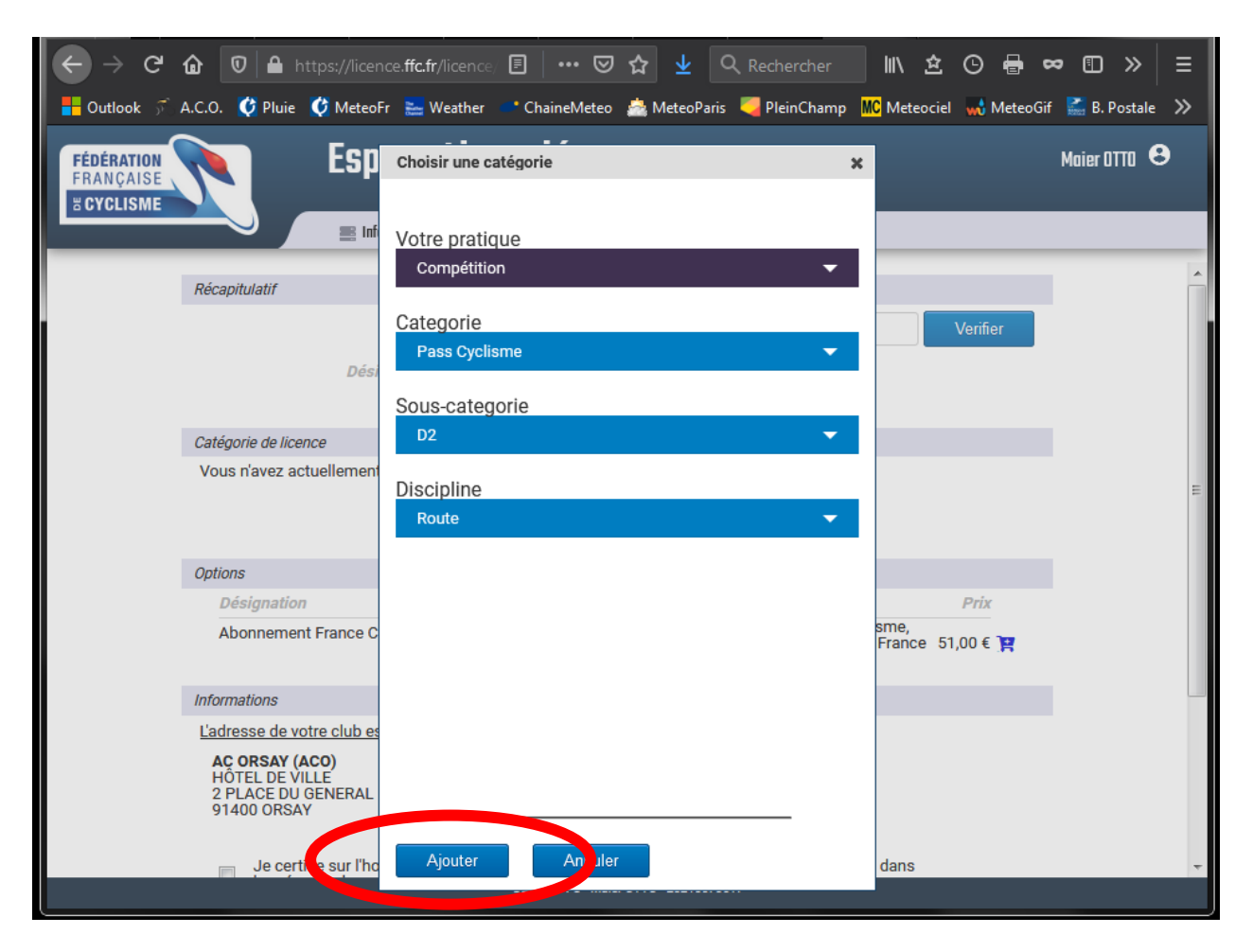

## **7. Validez les documents (Assurance,...)**

Dans la page suivante :

(ne pas se préoccuper du tarif de la licence, la facture est réglée par le club)

Cochez les quatre documents en rouge :

- o « *Certificat médical* » : dans la fenêtre qui s'ouvre : la trame de la FFC, qui n'est pas obligatoire si vous avez un certificat de votre médecin. « *Télécharger le document* » et cliquez sur « *Valider* ». Voir exemple dans les pages suivantes.
- o « *Garanties complémentaires (assurance personne)* » : dans la fenêtre qui s'ouvre, cochez la case « *J'ai lu et j'accepte les termes du document* (après avoir lu le document jusqu'en bas)» puis cliquez sur « *Valider* ». Voir exemple dans les pages suivantes
- o « *Notice assurance* » : dans la fenêtre qui s'ouvre, cochez la case « *J'ai lu et j'accepte les termes du document* (après avoir lu le document jusqu'en bas)» puis cliquez sur « *Valider* » Voir exemple dans les pages suivantes
- o *« Additif à la demande de licence* » :
	- o pour prendre l'assurance complémentaire en plus de l'assurance de base de la FFC, me consulter
	- o sinon cochez la première case « *Je ne désire pas souscrire…* »
	- o Cochez les deux cases du bas : « *Je certifie également avoir pris connaissance…* » et « *Je reconnais avoir reçu et pris connaissanc*e… »

Puis cliquez sur « Valider »

Voir exemple dans les pages suivantes

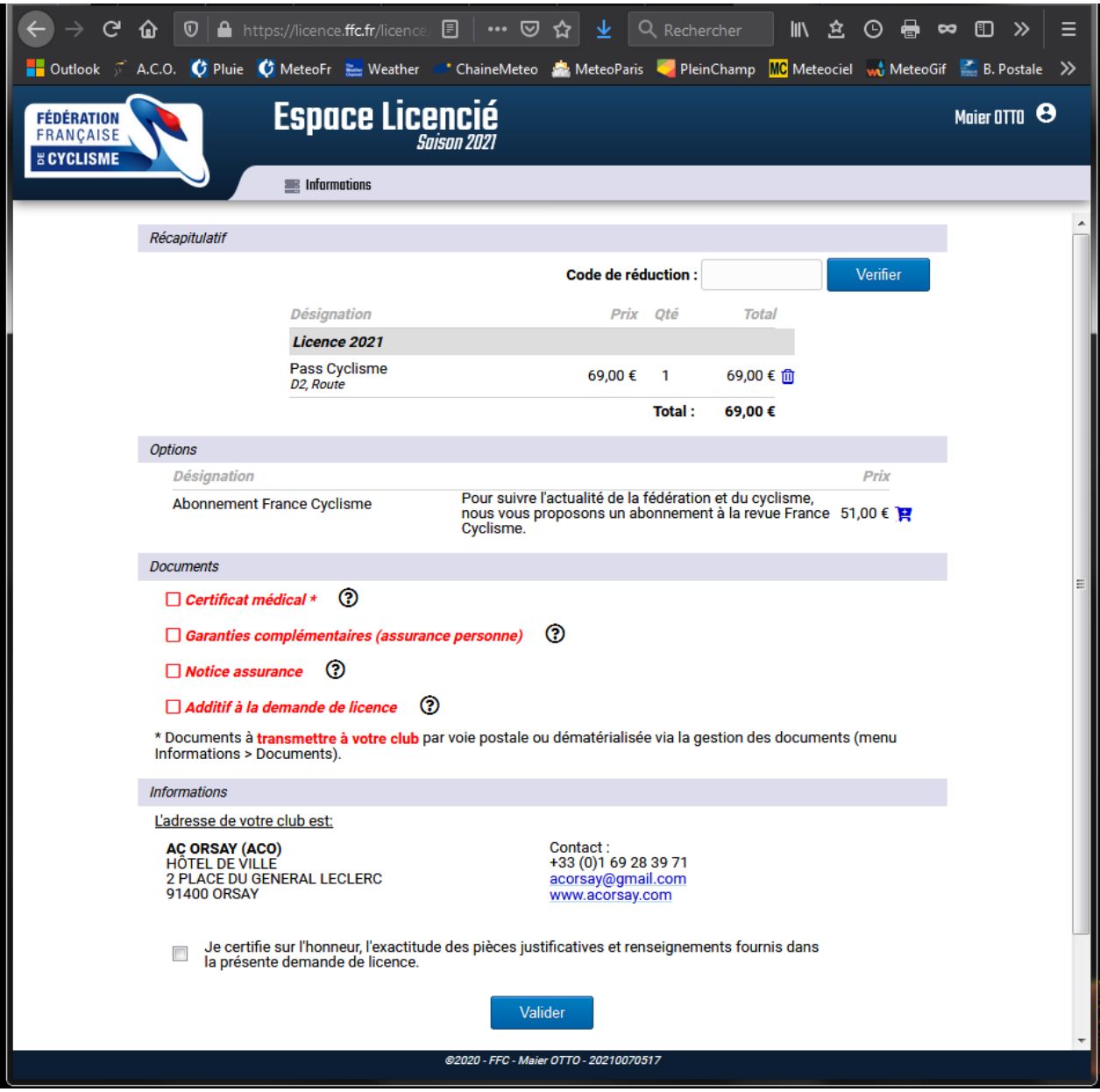

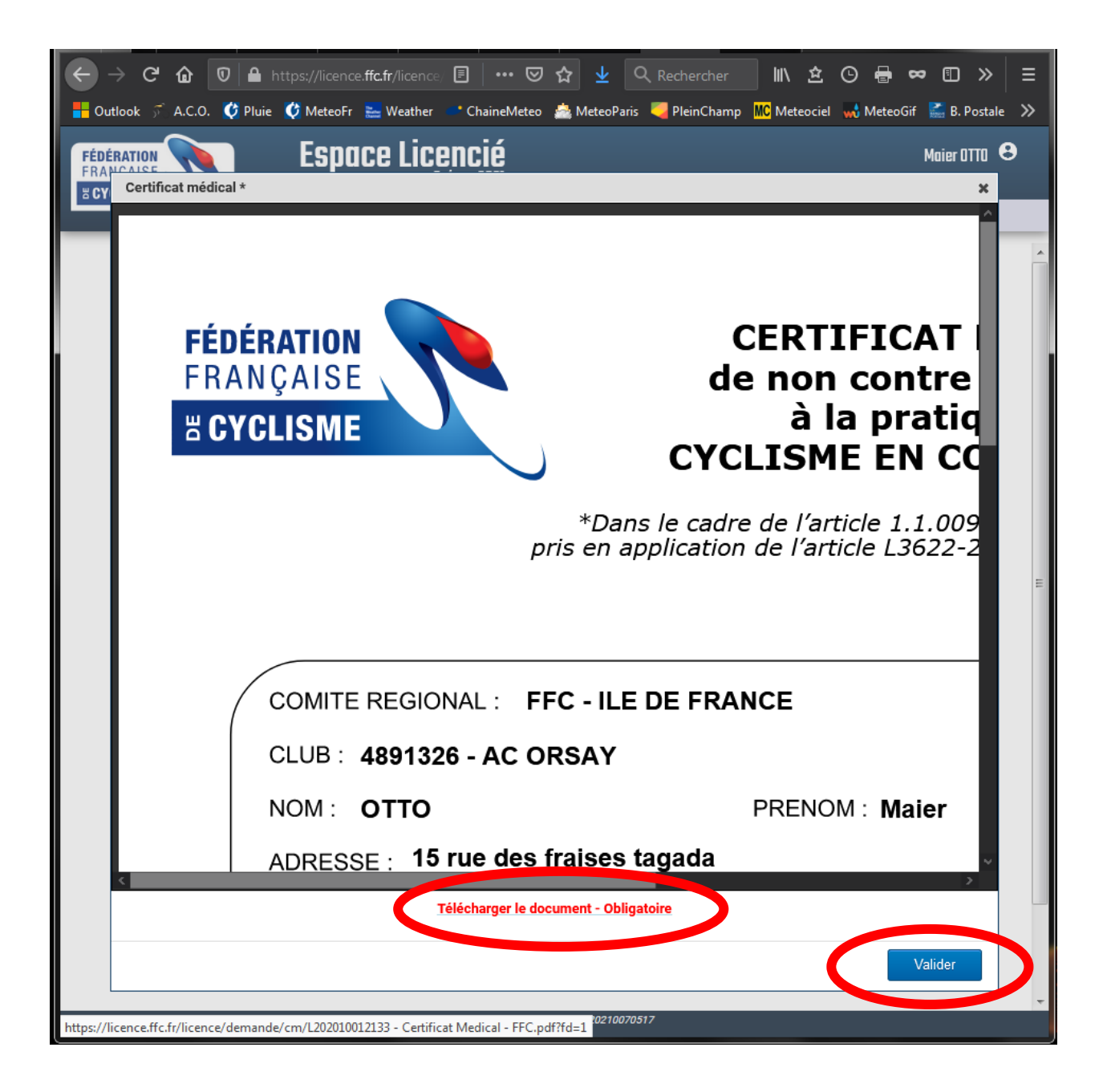

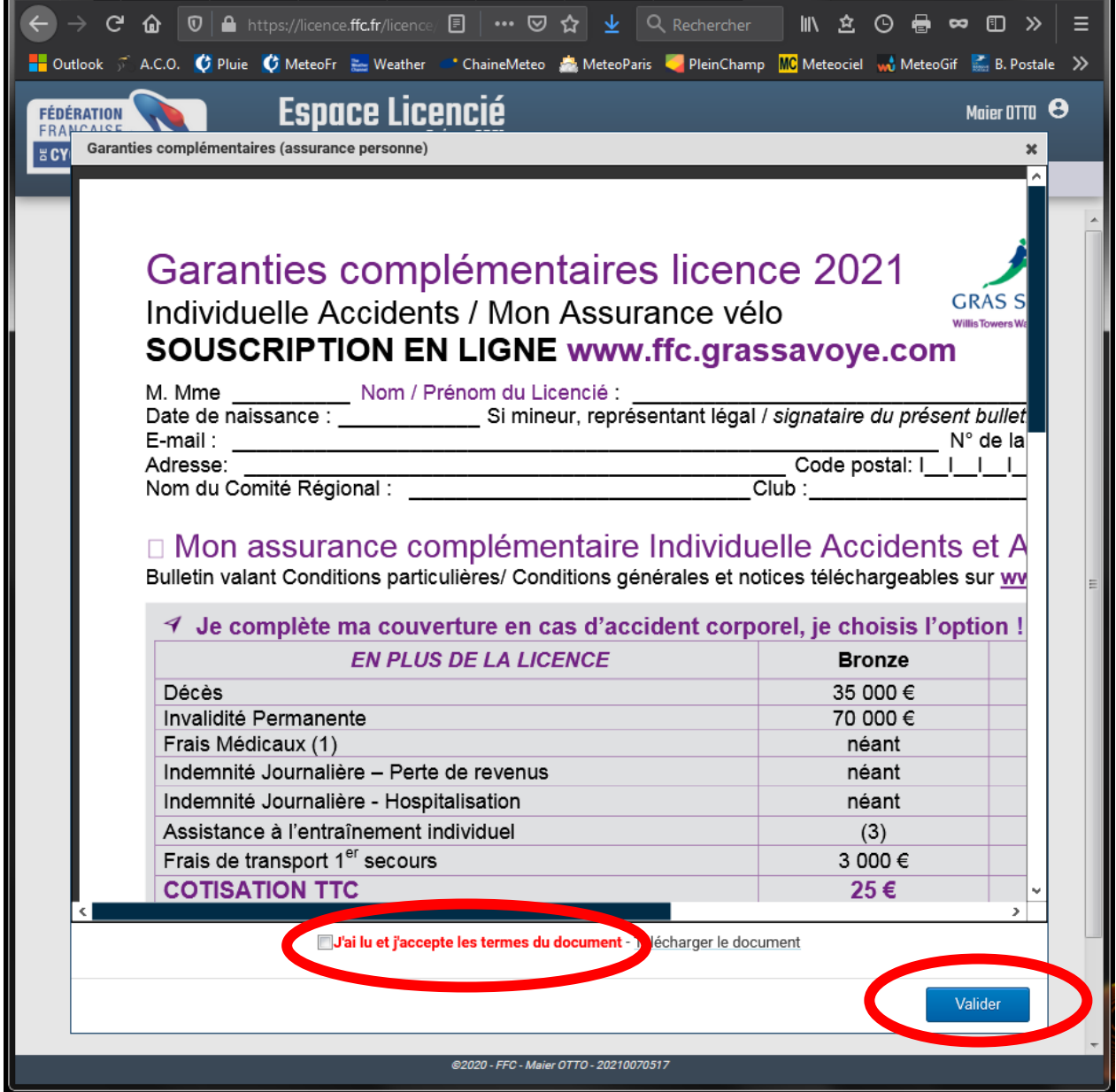

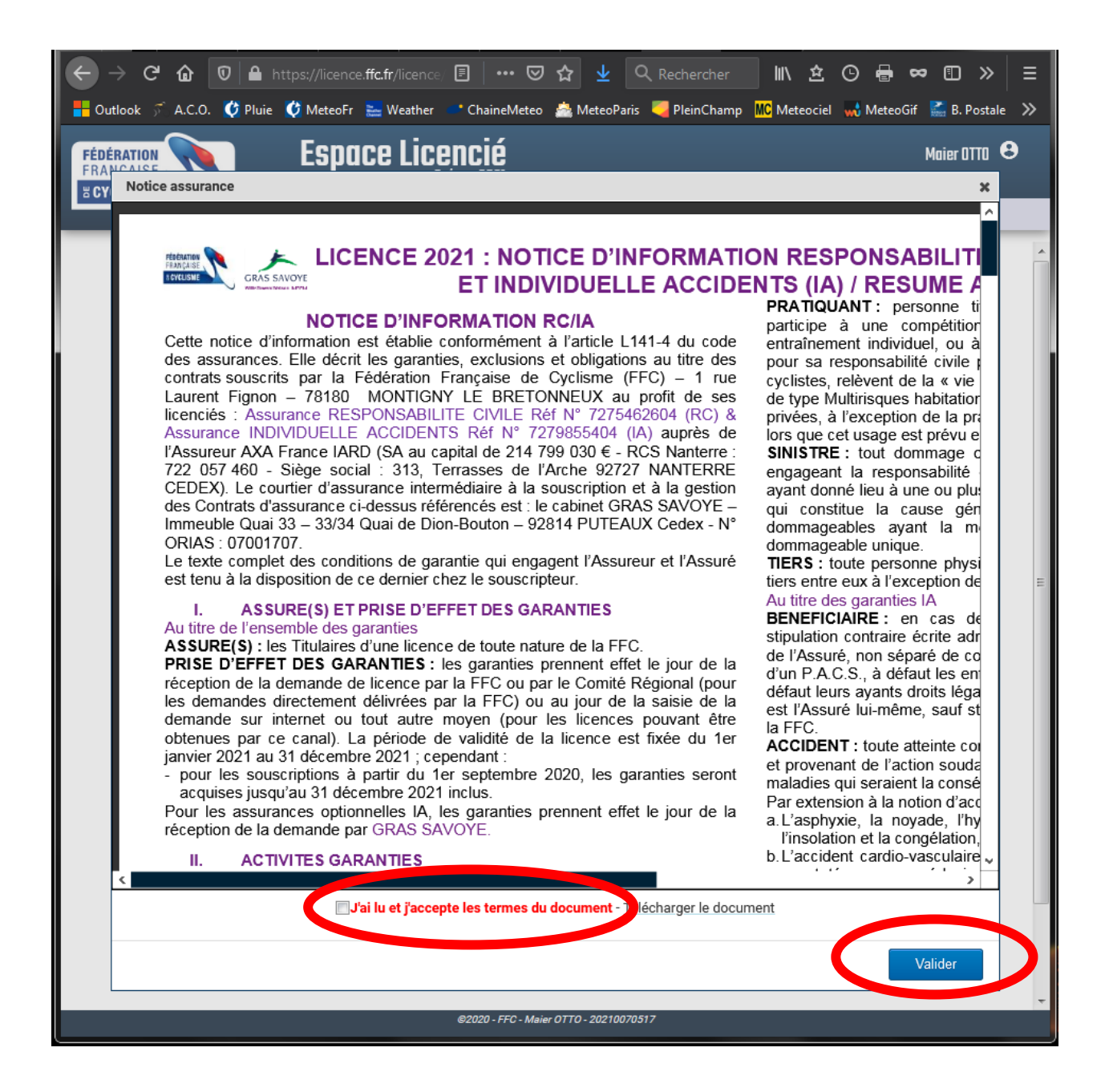

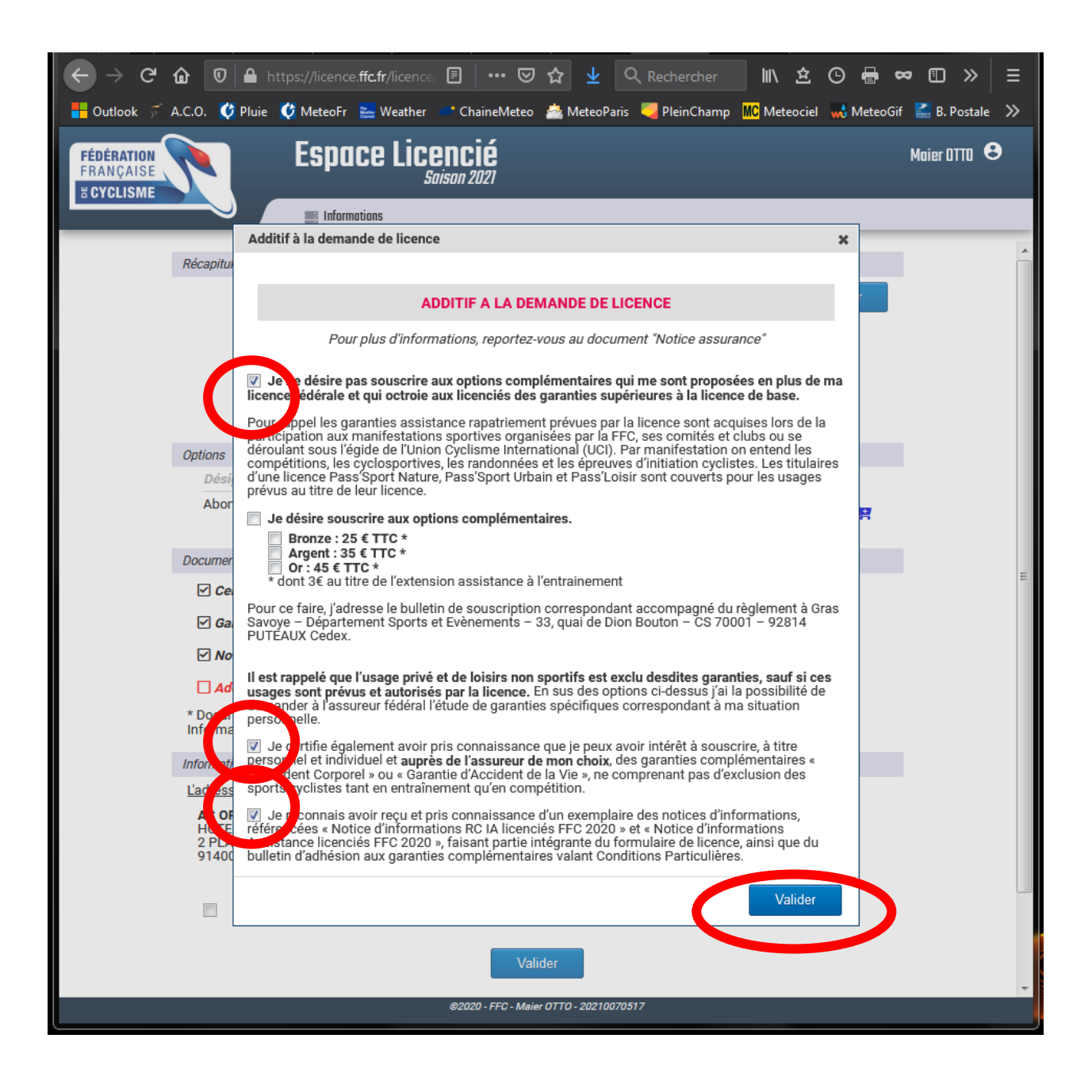

Quand les 4 documents ont été validés, ils passent en noir dans la page. Cochez la case en bas « *Je certifie sur l'honneur…* » Puis « *Valider* »

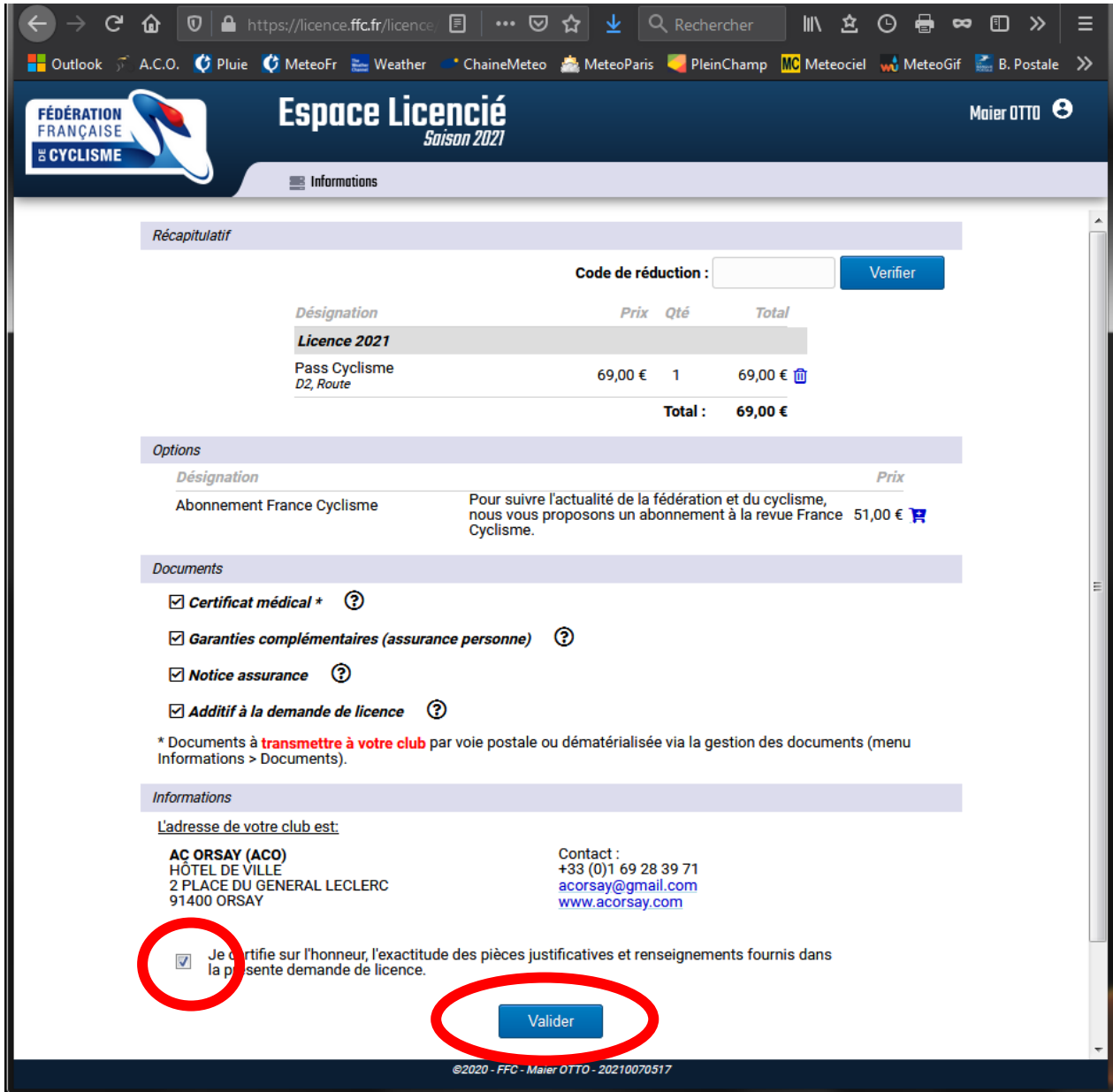

Vous pouvez maintenant télécharger les documents en déroulant le menu « *Informations* » puis « *Documents* ».

Rendez-vous à l'étape 8.

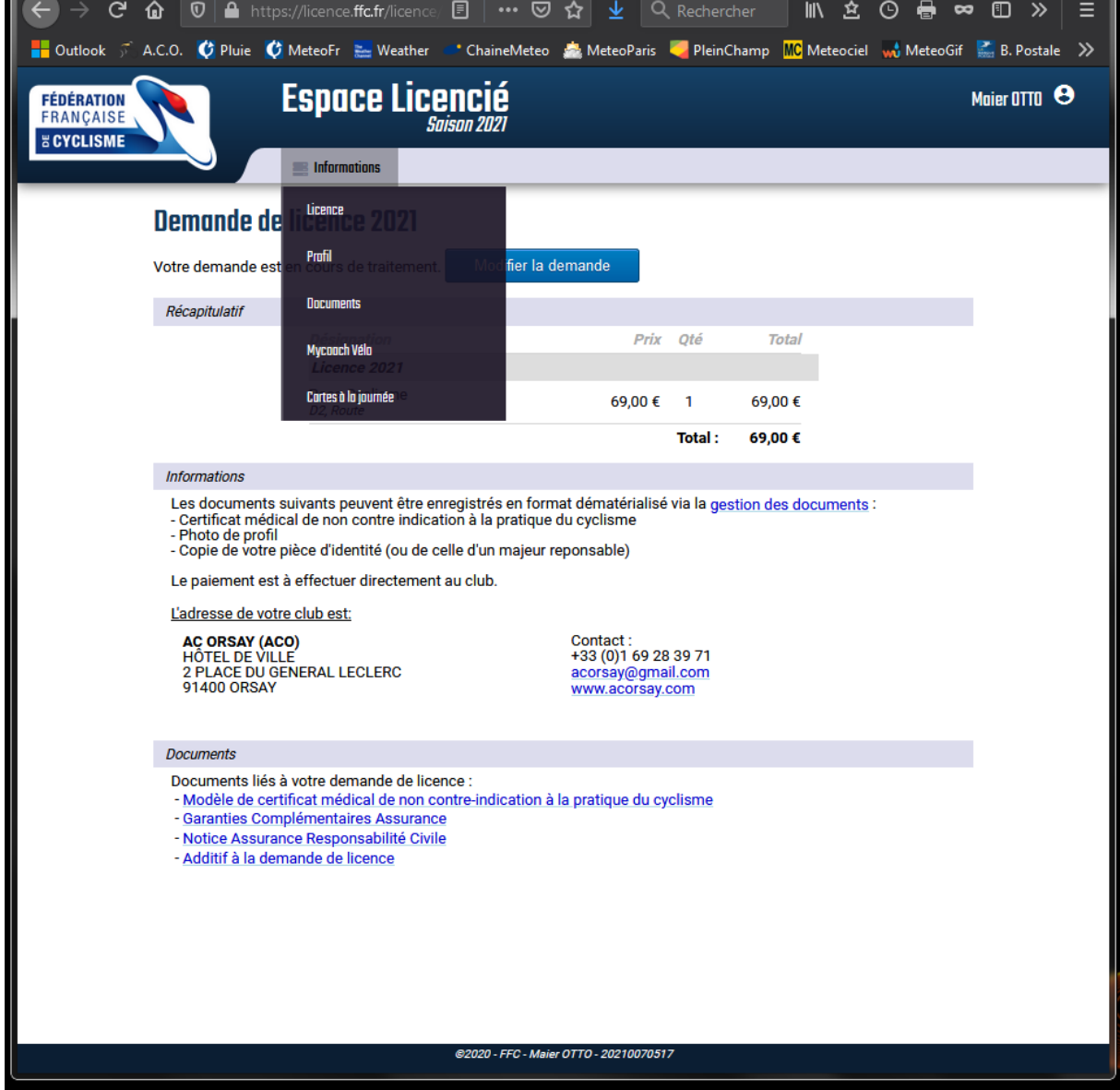

#### **8. Déposer les documents**

#### *Remarque : l'interface est la version 2019, mais la démarche est restée presque identique.*

Préalablement à la demande de licence, il faut déposer les documents dans votre espace licencié :

- o Scan d'une pièce d'identité
- o Scan d'un certificat médical
- o Scan d'une photo d'identité

Si des documents sont toujours d'actualité (photo, pièce d'identité), vous pouvez passer cette étape piur eux.

*Attention ! Si le certificat médical correspond à l' « attestation santé » qui figure sur la demande de licence, il faut déposer le scan de la demande de licence !*

 $\overline{\mathbb{O}}$  |  $\blacksquare$  https://licence.ffc.fr … ⊙ ☆ ↓ く ffc espa → 11 这 ① 骨 ∞ 图 ◆ 2  $C$   $\hat{w}$ Ξ ■ Outlook J A.C.O. C Pluie C MeteoFr & Weather C ChaineMeteo & MeteoParis PleinChamp MC Meteociel wo MeteoGif **ME** B. Postale  $\overline{\mathcal{P}}$ LOÏC MENAGER<sup>e</sup> **Espace Licencié FÉDÉRATION FRANCAISE Saison 2020 E CYCLISME**  $\equiv$  Informations  $\Leftrightarrow$  Avantages ් Vatre Pratique C Classements as Arbitres **diff** Epreuves tirence **OUVERTURE DE LA BILLETTERIE OLYMPIQUE. OFFRE Contact club** PROFITEZ D'UNE REMISE PRÉFÉRENTIELLE **SPÉCIALE** Profil Ъ N'ATTENDEZ PLUS, RÉSERVEZ DES À PRÉSENT **AC ORSAY** VOTDE SÉTOUD ET VOS RILLETS I **LICENCIÉ** nteam.fr/to **EVENTEAM** Documents HÔTEL DE VILLE<br>2 PLACE DU<br>GENERAL **Loïc MI** 3 - UCI-ID: 100 252 577 70 Mycoach Vélo LECLERC<br>91400 ORSAY **Informations** Licence 2019 **Historiaue** +33 (0)1 69 28 39<br>71 FORMATION ET EXAMEN DE<br>CHRONOMETREUR FEDERAL<br>2019 Pour vous contacter: Traitement licence saison 2020 acorsay@gmail.com 12 Allée Bannière de Votre licence est en cours de<br>traitement par votre club. Mauperthuis 91190 GIF SUR YVETTE La Commission Nationale du **Contact Région** La commission Nationale du<br>Corps Arbitral organise une<br>formation et un examen de<br>Chronométreur Fédéral les 8 et<br>9 novembre 2019 au siège Acceder à votre demande >> 06.98.19.82.14 **ILE DE FRANCE** acorsay@gmail.com Fédéral 1 rue Laurent Retrouvez toutes les<br>informations sur la page Fignon<br>Vélodrome<br>National de Saint-"Formation" Quentin en Vyalina **TVelliles**<br>78180 MONTIGNY LE BRETONNEUX Vos responsabilités : Votre carte licence : Licence(s) 01 81 88 08 36 Si vous souhaitez imprimer 019 Club Si vous sourantez imprimer<br>votre licence, vous pouvez<br>télécharger une version PDF de<br>la liste suivante : Saison iledefrance@ffc.fr 2020 AC ORSAY  $\bullet$ **AC ORSAY** 2020 >> Licence saison 2019 e **Contact FFC** FÉDÉRATION **FEDERATION<br>FRANCAISE DE<br>CYCLISME** 1, rue Laurent @2010 - FEC - Loïo MENAGER - 20040015143 https://licence.ffc.fr/licence/documents.aspx

Dérouler le menu « *Informations* » et cliquez sur « *Documents* ».

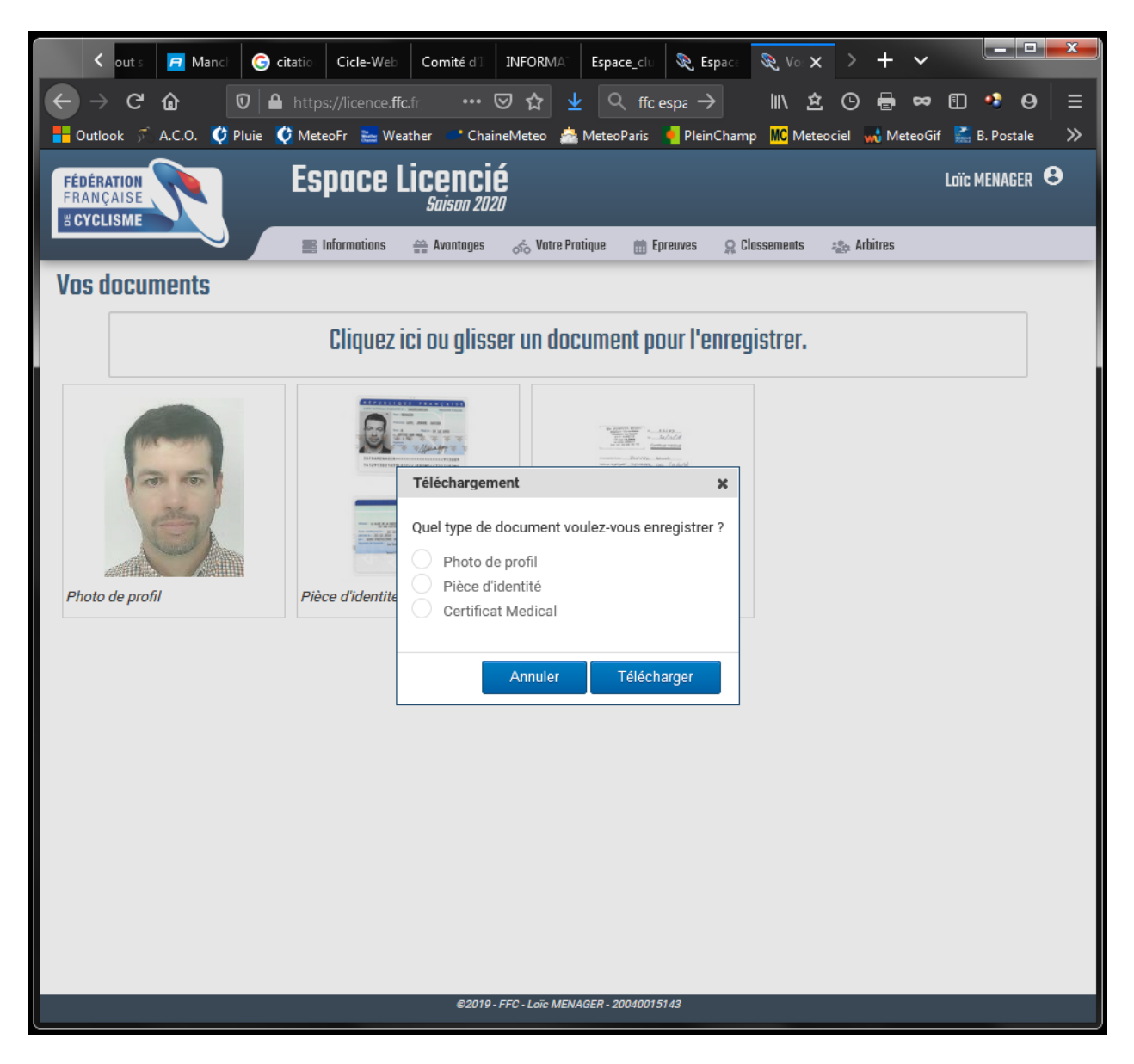

Vous n'avez plus qu'à télécharger les trois documents numérisés (formats : *pdf* ou *jpg* de préférence)

## **9. Conditions nécessaires**

#### **RAPPEL IMPORTANT :**

La demande de licence ne peut être complétée par le club *seulement si* :

- Vous avez déposé les documents numérisés (étape 8) :
	- o Scan d'une pièce d'identité
	- o Scan d'un certificat médical
	- o Scan d'une photo d'identité

*Remarque : quelle que soit la fédération, vous devez aussi transmettre aux dirigeants : le bulletin d'adhésion au club et une copie du certificat médical transmis à la fédération.*